English.Book Page iii Thursday, June 28, 2001 2:25 PM

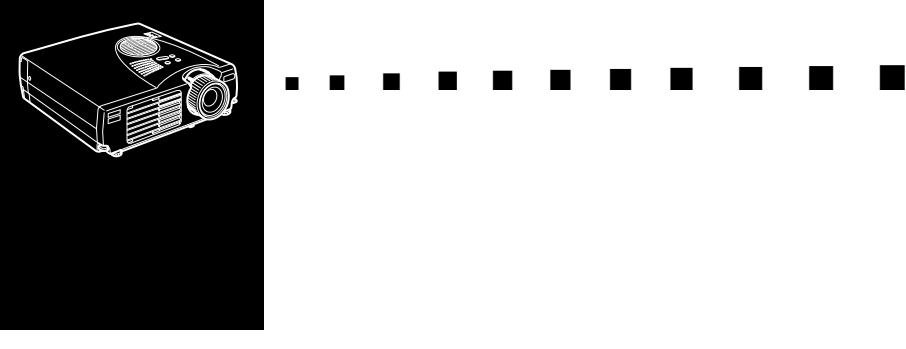

# **Innholdsfortegnelse**

### **Innholdsfortegnelse iii**

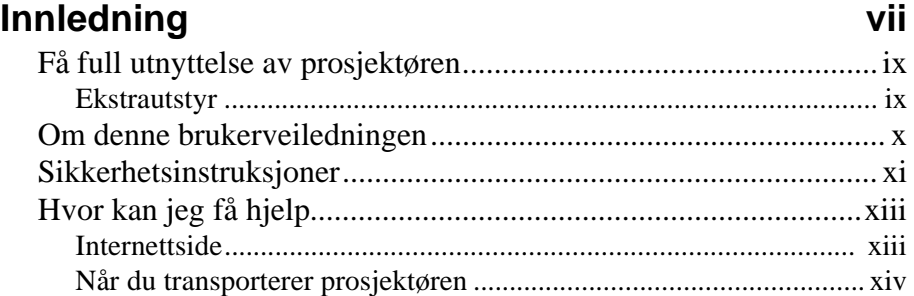

### **1** Installering 1

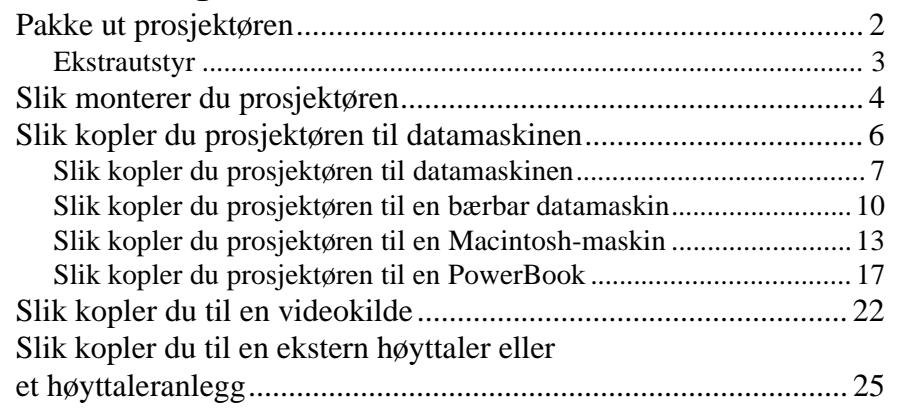

### **2 Bruke prosjektøren 27**

iii

■ ■ ■ ■ ■ ■ ■ ■

English.Book Page iv Thursday, June 28, 2001 2:25 PM

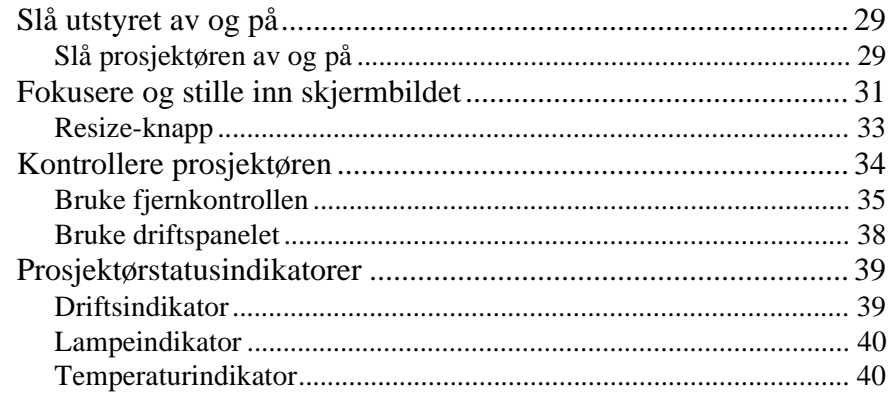

### **3 Slik bruker du prosjektørmenyene 41**

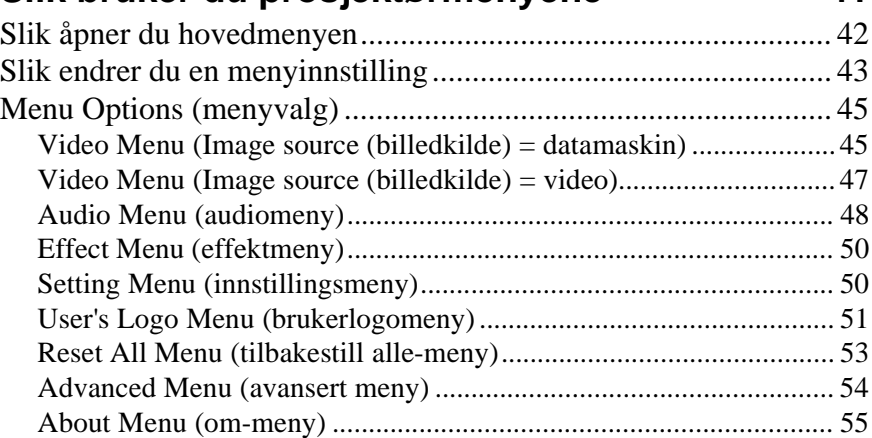

### **4 Vedlikehold 57**

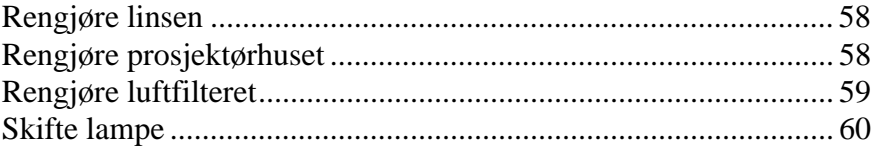

### **5 Feilsøking 63**

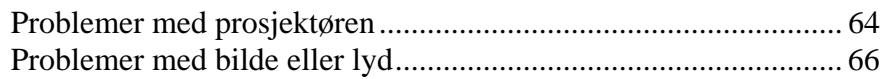

# iv

■ ■ ■ ■ ■ ■ ■ ■

 $\begin{array}{c|c}\n\hline\n\text{English.Book Page v Thursday, June 28, 2001 2:25 PM}\n\hline\n\end{array}$ 

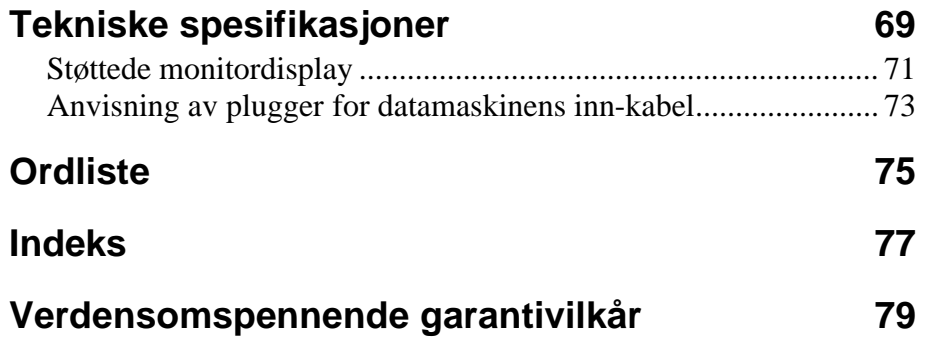

 $\bigoplus$ 

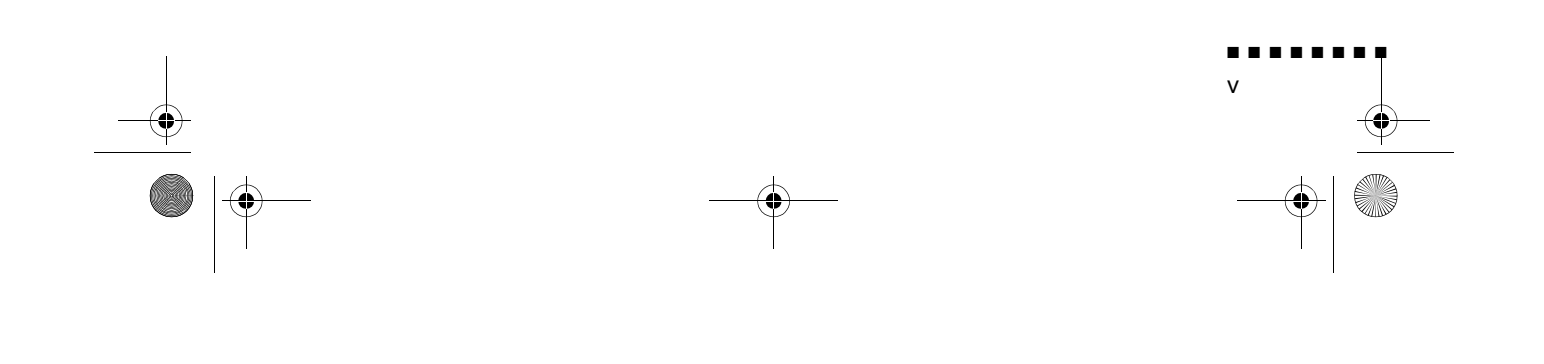

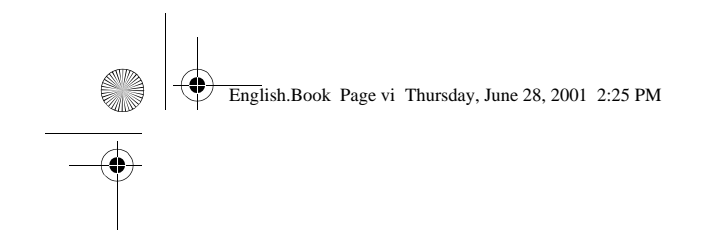

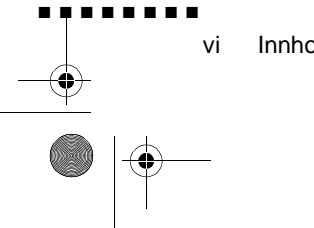

Innholdsfortegnelse

$$
\begin{array}{c|c}\n\hline\n\end{array}
$$

English.Book Page vii Thursday, June 28, 2001 2:25 PM

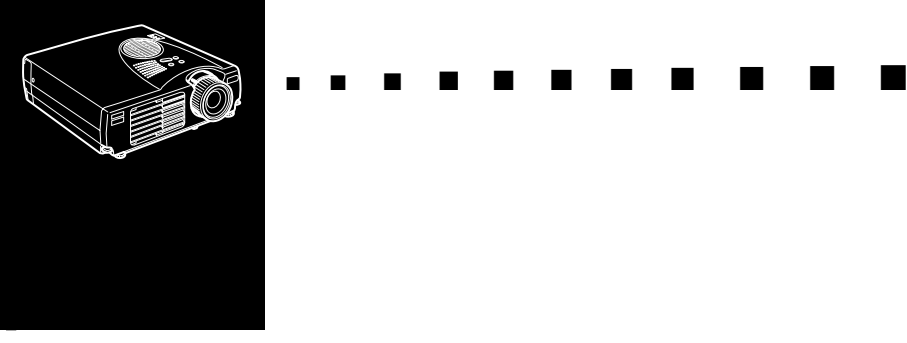

# **Innledning**

Den kompakte, lette EPSON EMP-710/700/500 -prosjektøren gjør det mulig å projisere fargebilder og video på en stor skjerm for framvisning. Du kan kople den til to billedkilder samtidig: e PC eller Apple® Macintosh® databilledkilde, pluss en videokilde som for eksempel videospiller, videokamera eller digitalt kamera. Du kan også kople til lyd for hver billedkilde.

Bildene vises i farger (16 670 000 farger) med en XGAoppløsning på 1024 x 768 piksler (EMP-710/700) eller SVGAoppløsning på 800 x 600 piksler (EMP-500). Prosjektøren produserer klare bilder, slik at det er lett å se dem i rom der det er lyst nok til å notere.

En helt ny AVTSS™ (Automatic Video Tracking a Synchronization Sensing, patentanmeldt) sørger for automatisk oppsett av bildet fra en datamaskin.

Du kontrollerer prosjektøren ved hjelp av en bærba fjernkontrollenhet, med menyer for å bytte billedkilden samt å justere bildet. Fjernkontrollen kan også fungere som en trådløs mus for å kontrollere musebevegelsene på dataskjermen under presentasjonene.

■ ■ ■ ■ ■ ■ ■ ■

vii

English.Book Page viii Thursday, June 28, 2001 2:25 PM

Prosjektøren har den siste formatteknologien DAR (Digital Active Resizing) som støtter VGA~UXGA (EMP-710/700) og VGA~SXGA (EMP-500)-datamaskinutmating. Uansett hvilke type datamaskinutmating som brukes, er resultatet et bilde i hel størrelse, av førsteklasses kvalitet.

Videokilden kan være NTSC, PAL eller SECAM i sammensat videoformat eller S-Video-format. Gå til Kapittel 6 hvis du vil ha mer informasjon om hvilke datamaskin- og videoformat det finnes støtte for.

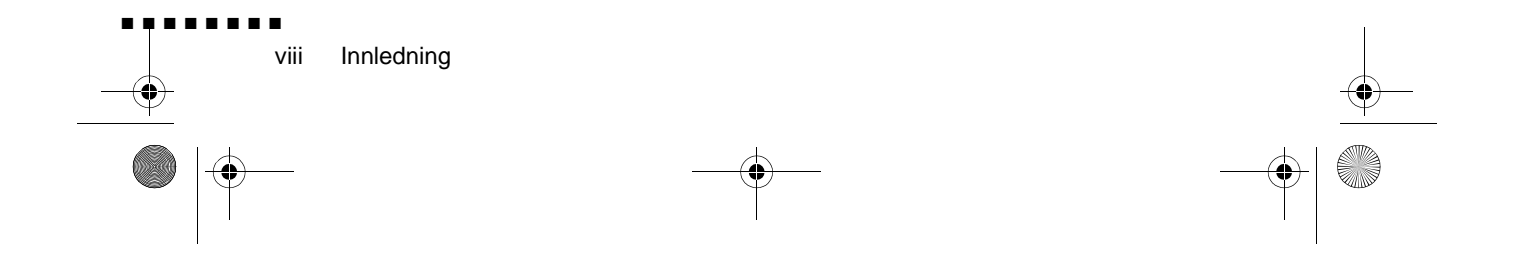

English.Book Page ix Thursday, June 28, 2001 2:25 PM

### **Få full utnyttelse av prosjektøren**

Prosjektøren leveres med en rekke egenskaper som gjør at du kan kontrollere innstillingene for bildevisning, video og lyd. For å få full utnyttelse av prosjektøren, bør du lese denne delen for å få et raskt sammendrag av viktige egenskaper.

### **Ekstrautstyr**

For å forbedre bruken av prosjektøren, kan EPSON tilby følgende ekstrautstyr:

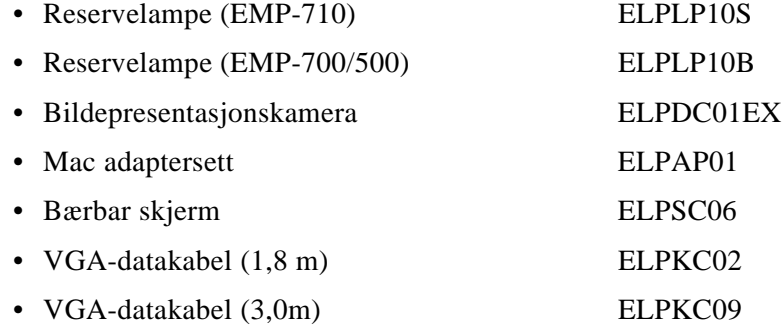

Du kan kjøpe dette ekstrautstyret fra din forhandler

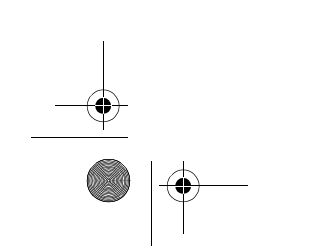

Få full utnyttelse av prosjektøren

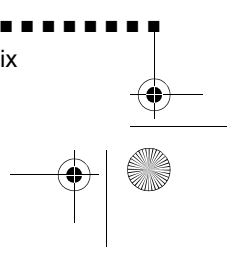

ix

English.Book Page x Thursday, June 28, 2001 2:25 PM

### **Om denne brukerveiledningen**

Kapittel 1, "Installering" gir deg trinn-for-trinn instruksjoner om hvordan du skal sette sammen prosjektøren og kople den til datamaskinen, videokilden eller andre eksterne høyttalere eller høyttaleranlegg. Les installeringsprosedyrene som gjelder for din konfigurasjon.

Kapittel 2, "Bruke prosjektøren", beskriver hvordan du skrur på/ av prosjektøren og styrer enkle prosjektørinnstillinger ved bruke fjernkontrollen eller driftspanelet.

Kapittel 3, "Bruke menyene", beskriver hvordan du kan bruke menyene til å justere farge- og bildeinnstillinger, forandr visningen av det projiserte bildet og modifisere lydinnstillinger.

Kapittel 4 "Vedlikehold" beskriver hvordan du skal rengjør prosjektøren, og utføre begrenset vedlikehold.

Kapittel 5, "Feilsøking", beskriver hvordan du skal tolke prosjektørens indikatorlys, og gir nyttig informasjon for å unngå feil, få best mulig bildekvalitet og løse problemer.

Kapittel 6, "Tekniske spesifikasjoner", tar for seg prosjektøren tekniske spesifikasjoner.

Det finnes en ordliste og indeks i slutten av brukerveiledningen.

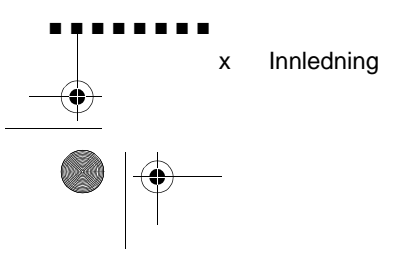

English.Book Page xi Thursday, June 28, 2001 2:25 PM

### **Sikkerhetsinstruksjoner**

Følg disse sikkerhetsinstruksjonene når du monterer og bruker prosjektøren:

- 1. Ikke plasser prosjektøren på en ustabil vogn, stand eller bord.
- 2. Ikke bruk prosjektøren i nærheten av vann eller varmekilder
- 3. Bruk tilbehør kun som anbefalt
- 4. Bruk den typen strømkilde som er angitt på prosjektøren. Hvis du ikke er sikker på hvilken strøm som er tilgjengelig, bør du ta kontakt med den lokale forhandleren eller elektrisitetsselskapet.
- 5. Plasser prosjektøren i nærheten av en stikkontakt der det er lett å ta ut støpselet.
- 6. Sett inn prosjektørens topolete støpsel inn i en skikkeli jordet stikkontakt. Hvis du har en tre-greinet stikkontakt, kan du ta kontakt med en elektriker for å få skiftet det ut. Ikke håndter støpselet når du er våt på hendene.
- 7. Ta følgende forholdsregeler når du håndterer støpselet. Hvis du ikke følger disse forholdsreglene, kan det resultere i gnister eller brann.
	- Ikke sett støpselet inn i en stikkontakt der det finnes støv.
	- Sett støpselet inn i stikkontakten.
- 8. Ikke overbelast veggkontakter, skjøteledninger eller andr stikkontakter. Gjør du det, kan du risikere elektrisk støt, elle det kan føre til brann
- 9. Ikke sett prosjektøren slik at ledningen blir tråkket på. Det kan føre til at ledningen slites eller at støpselet skades.
- 10. Trekk alltid ut støpselet fra veggkontakten før prosjektøre rengjøres. Rengjør med en fuktig klut. Ikke bruk væske eller rengjøringsmidler på sprayboks.

Sikkerhetsinstruksjoner ■ ■ ■ ■ ■ ■ ■ ■ xi

English.Book Page xii Thursday, June 28, 2001 2:25 PM

- 11. Ikke blokker spor eller åpninger i prosjektørhuset. De sørger for ventilasjon og gjør at prosjektøren ikke overopphetes. Prosjektøren må ikke plasseres i en sofa, på et teppe eller p andre myke overflater, heller ikke i trange skap, med mindr det er god utlufting.
- 12. Stikk aldri fremmedlegemer inn i sporene i prosjektørhuset. Søl aldri væske på eller i prosjektøren.
- 13. Forsøk aldri å utføre service på prosjektøren selv, med mindre det står uttrykkelig forklart i denne brukerveiledningen Overlat alle reparasjoner til fagpersoner. Ved å åpne elle fjerne deksler, kan du utsettes for høyspenning og andre farer.
- 14. Trekk alltid ut støpselet når det tordner eller hvis det går la tid mellom hver gang prosjektøren brukes.
- 15. Prosjektøren og fjernkontrollen må aldri plasseres på varmeproduserende utstyr eller varme steder, som for eksempel i en bil.
- 16. Trekk ut støpselet fra veggkontakten og tilkall en fagreparatø hvis:
	- Ledningen er skadet eller slitt
	- Det er sølt væske i prosjektøren eller den er blitt utsatt fo regn eller vann
	- Den til tross for at du følger instruksjonene ikke fungerer som den skal, eller hvis du merker en tydelig endring i ytelsen, noe som kan være et tegn på at den trenger servic
	- Den har falt i gulvet eller prosjektørhuset er skade
- 17. Hvis du bruker prosjektøren i et annet land enn det du kjøpte den i, er det viktig at du bruker en ledning som passer til det gjeldende landets spenningsstyrke.

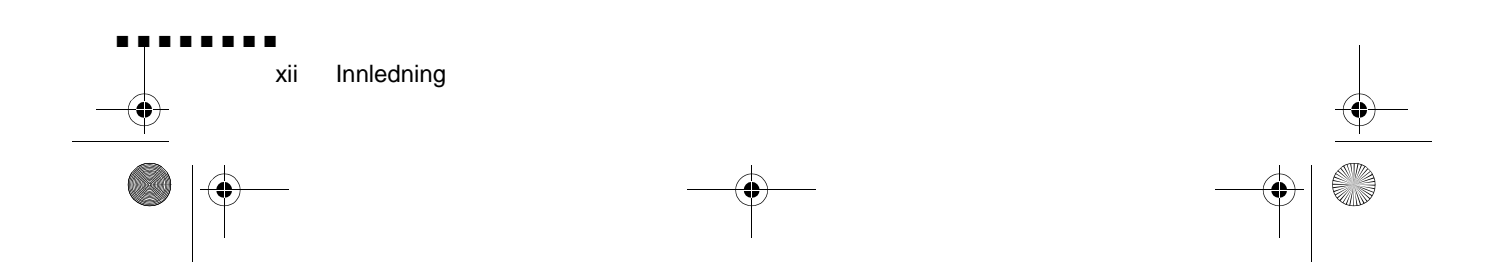

English.Book Page xiii Thursday, June 28, 2001 2:25 PM

### **Hvor kan jeg få hjelp**

Hvis du har vanskeligheter med å montere prosjektøren eller få den til å virke, se først kapittel 5, "Feilsøking". Hvis du ikke finner løsningen på problemet her, ta kontakt med salgsrepresentanten i gjeldende land. Se listen i avsnittet so heter "Verdensomspennende garantivilkår" helt bak i veiledningen

Pass på at du har følgende opplysninger klare før du ringer:

- Produktnavnet
- Serienummeret
- Datamaskinkonfigurasjon
- En beskrivelse av problemet

### **Internettside**

Hvis du kopler til Internett og du har en nettleser, kan du få tilgang til EPSONs internettside på http://www.epson.com. EPSONs hjemmeside holder deg oppdatert om siste nytt (What' New), EPSON-produkter og Corporate Info. Du finner også lenker til FAQ (vanlige spørsmål) og EPSON Chart-området. .

> Hvor kan jeg få hjelp ■ ■ ■ ■ ■ ■ ■ ■ xiii

English.Book Page xiv Thursday, June 28, 2001 2:25 PM

Innledning

■ ■ ■ ■ ■ ■ ■ ■

xiv

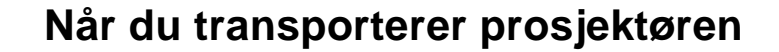

Prosjektøren inneholder deler av glass samt presisjonsdeler. Hvis det er nødvendig å transportere prosjektøren, er det viktig å følge retningslinjene for emballering nedenfor, slik at man unngå skade på prosjektøren.

• Bruk originalemballasjen hvis prosjektøren skal sendes til reparasjon.

Hvis du ikke lenger har originalemballasjen kan du bruke tilsvarende materialer, samt polstring rundt selve prosjektøren.

- Når prosjektøren transporteres i embets medfør, plasseres først prosjektøren i en stiv bæreveske, som deretter plasseres i en solid kasse med polstring mellom den og esken.
- ♦ **Merk:** *EPSON kan ikke holdes ansvarlig for noen skader som måtte oppstå under transport.*

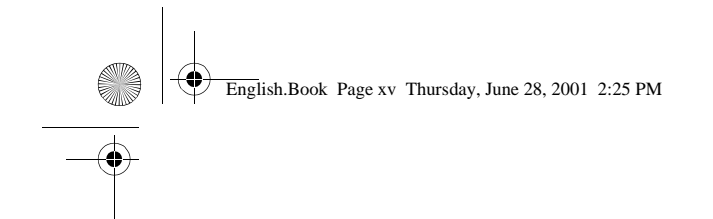

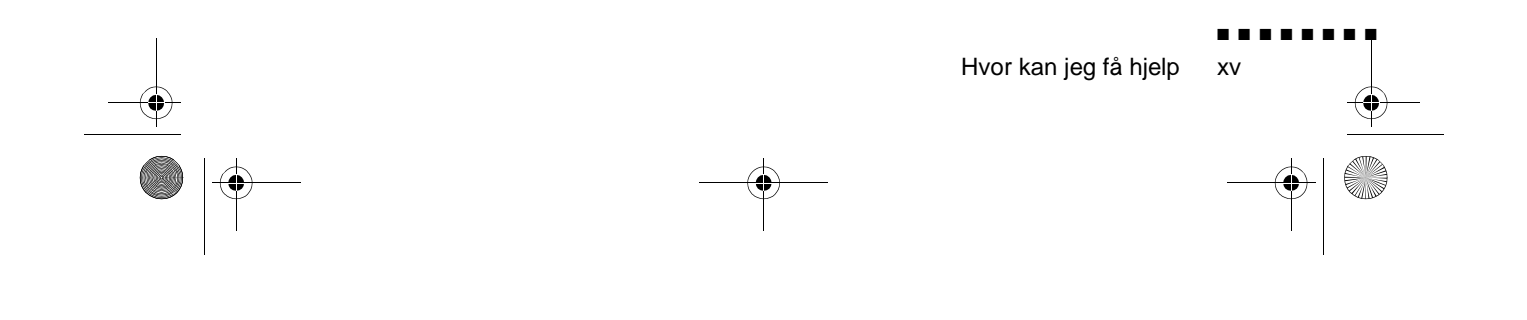

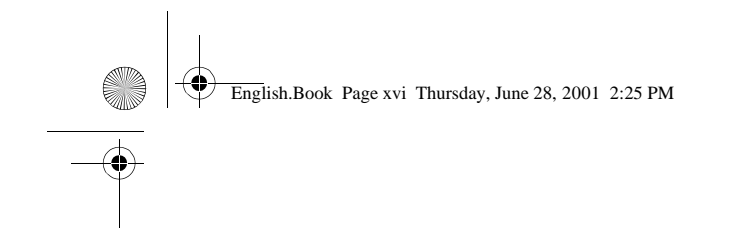

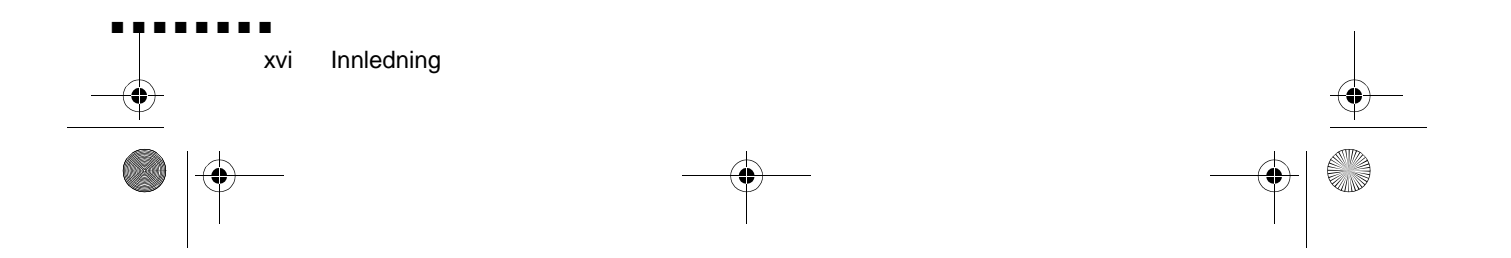

English.Book Page 1 Thursday, June 28, 2001 2:25 PM

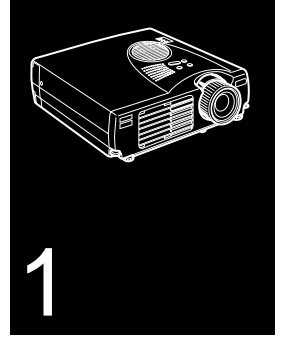

 $\frac{1}{\sqrt{2}}$   $\frac{1}{\sqrt{2}}$   $\frac{1}{\sqrt{2}}$ 

# **Installering**

I dette kapittelet forklares hvordan du pakker ut og monterer prosjektøren, samt hvordan prosjektøren kan koples til anne utstyr. Prosjektøren må koples til en datamaskin eller e videokilde, som for eksempel en videospiller, et videokamera, digitalt kamera eller en laserdiskspiller før den kan projisere bilder.

I tillegg kan du kople prosjektøren til én eller flere av følgende

- Kople til museledningen for å bruke fjernkontrollen som e trådløs mus.
- Lyd til én eller begge billedkilde(r). Lydkilden kan være datamaskinen, videokilden eller en annen enhet, for eksempel et stereoanlegg.

■ ■ ■ ■ ■ ■ ■ ■

1

• Kople til en ekstern høyttaler eller høyttaleranlegg for å forsterke lyden.

English.Book Page 2 Thursday, June 28, 2001 2:25 PM

## **Pakke ut prosjektøren**

Kontroller at du har fått med følgende deler når du pakker ut prosjektøren:

- Prosjektør
- Fjernkontroll
- 2 AA-batterier
- Ledning
- Datakabel
- Audio/video-kabel (A/V-kabel)
- PS/2-museledning
- USB-museledning
- Mac-museledning (ADB-museledning)
- Brukerveiledning
- Bærevæske

Hvilke av disse delene du behøver, avhenger a utstyrskonfigurasjonen.

Ta vare på all emballasje i tilfelle det noen gang blir nødvendig å sende prosjektøren av gårde. Prosjektøren bør transporteres i originalemballasjen eller tilsvarende emballasje

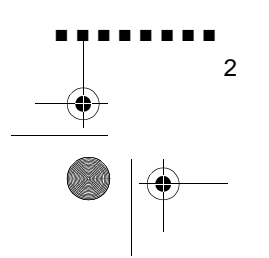

English.Book Page 3 Thursday, June 28, 2001 2:25 PM

### **Ekstrautstyr**

Avhengig av hvordan du akter å bruke prosjektøren, kan det vær nødvendig med dette ekstrautstyre

- For å kunne motta et S-Video-signal, trenger du en S-Videokabel. (Den følger vanligvis med når du kjøper videoapparater.) Det er dessuten nødvendig med en ekstra kabel per videokilde.
- For å kunne kople prosjektøren til en Macintosh PowerBook, trenger du en video-utkabel.

(En følger med/kan kjøpes fra Apple til alle nye PowerBooks som har video-ut-mulighet.) Ta kontakt med Macintoshforhandleren hvis din PowerBook ikke har en.

- For å kunne kople museledningen til datamaskinen, trenger du kanskje en spesialtilkopler, kabel eller andre komponenter. Du kan kjøpe dette ekstrautstyret fra din dataforhandler. Hvis datamaskinen ikke har tilkopling for mus, kan du ikke bruke museledningen.
- ♦ **Merk:** *Du kan kople en Kensington MicroSaver® tyverisikringsenhet til i hullet på høyre side av prosjektøren. Ta kontakt med dataforhandleren.*

■ ■ ■ ■ ■ ■ ■ ■ 3

Pakke ut prosjektøren

English.Book Page 4 Thursday, June 28, 2001 2:25 PM

■ ■ ■ ■ ■ ■ ■ ■

4

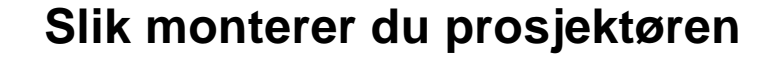

- 1. Plasser prosjektøren på en solid, plan flate, ikke mer enn 1,5 m fra data- eller videokilden
- ♦ **Advarsel:** *Ikke løft prosjektøren etter linsen. Det kan føre til at linsen skades.*
	- 2. Plasser prosjektøren i riktig avstand fra skjermen.

Avstanden mellom prosjektøren og skjermen avgjø størrelsen på det projiserte bildet. Følg de generelle retningslinjene nedenfor for å finne riktig avstand.

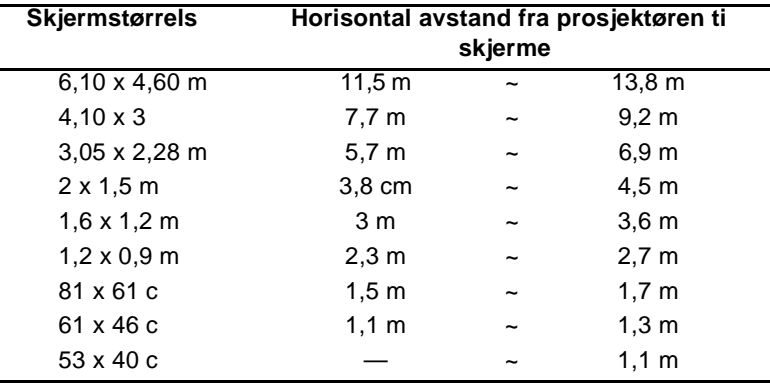

- 3. Drei prosjektøren slik at linsen står i rett vinkel med skjermen. Hvis prosjektøren står i feil vinkel, vil skjermbildet blir skjevt.
- 4. Kople den ene enden av strømledningen til prosjektøren. Kople den andre enden til et jordet strømuttak. Prosjektøren skal nå stå i hvilemodus, angitt av en oransje strømlampe.
- ♦ **Advarsel:** *Se aldri direkte inn i linsen mens prosjektøren er slåt på. Det er en viss fare for at prosjektøren plutselig starter, sel om den ikke er i bruk. Lyset fra lampen kan skade øynene dine. Det er spesielt viktig å passe på at barn ikke stirrer direkte inn i linsen.*

English.Book Page 5 Thursday, June 28, 2001 2:25 PM

5. Skyv av dekselet til batterikammeret for å sette batterier inn i fjernkontrollen.

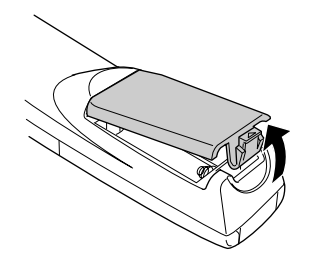

6. Sett inn de to AA-batteriene som fulgte med prosjektøren. Pass på at de ligger i riktig retning.

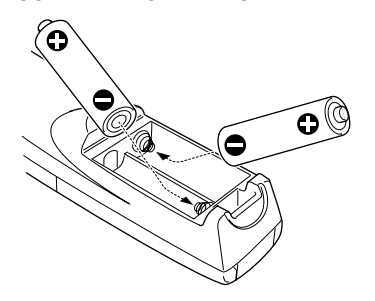

7. Skyv dekselet på plass igjen

Pass på følgende når du bytter batterier

- Brukte batterier må ikke lades opp igjen eller utsettes for bra eller vann.
- Bytt tomme batterier så snart som mulig. Hvis batterien lekker, må du tørke bort batterivæsken med en myk klut. Vas hendene øyeblikkelig, hvis du får batterivæske på dem.
- Ta batteriene ut av prosjektøren hvis det går lenge mellom hver gang den brukes.

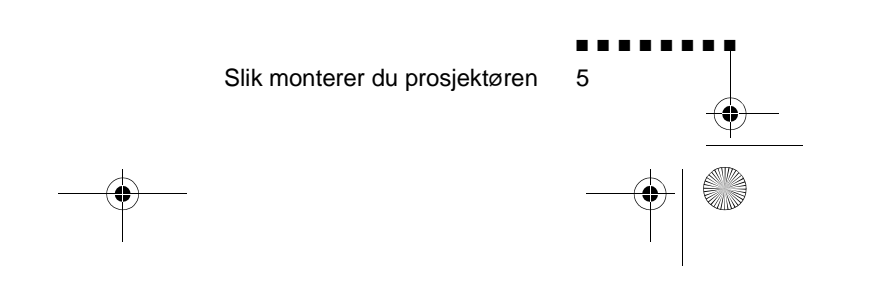

English.Book Page 6 Thursday, June 28, 2001 2:25 PM

### **Slik kopler du prosjektøren til datamaskinen**

Prosjektøren kan koples til datamaskiner med VGA, SVGA, XGA, SXGA og UXGA utmating. (EMP-500 støtter VGA, SVGA, XGA, og SXGA -oppløsninger. EMP-710/700 støtter VGA, SVGA, XGA, SXGA og UXGA -oppløsninger.)

Hvis du vil kople til datamaskinen og museledningene (for å kunne bruke den trådløse fjernkontrollen som musepeker), finne du mer informasjon om dette under avsnittet som omhandler datamaskinen, i dette kapitlet.

Illustrasjonen nedenfor viser alle grensesnittportene bak på prosjektøren. Det kan være greit å ha denne for hånden når du kopler datamaskinen eller annet utstyr til prosjektøren.

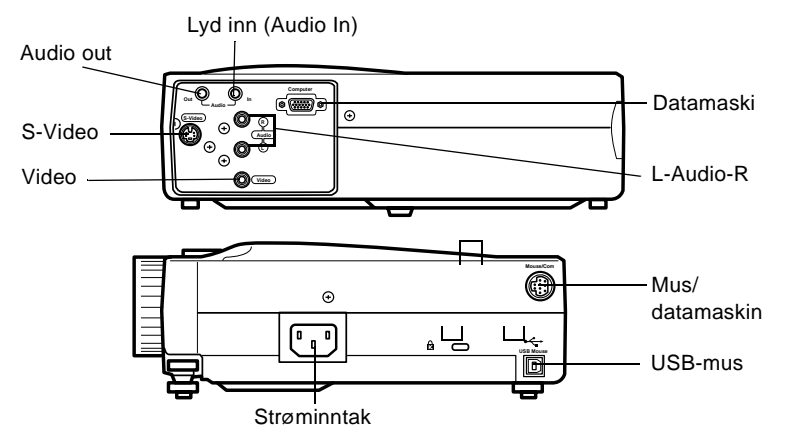

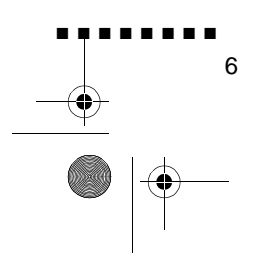

English.Book Page 7 Thursday, June 28, 2001 2:25 PM

### **Slik kopler du prosjektøren til datamaskinen**

For å kople prosjektøren til datamaskinen, må du:

- Kople til datakabelen
- Kople til audiokabelen (hvis du ønsker lyd til bildene

Følg fremgangsmåten for hver del, for de kablene du vil kople til Før du starter må du slå av både prosjektøren og datamaskinen, hvis de er slått på.

♦ **Merk:** *Datakonfigurasjonene varierer. Se datamaskinveiledningen for å finne de portene som må koples ti prosjektøren.*

#### **Slik kopler du til datamaskinen**

Bruk illustrasjonen som utgangspunkt, og følg framgangsmåten nedenfor.

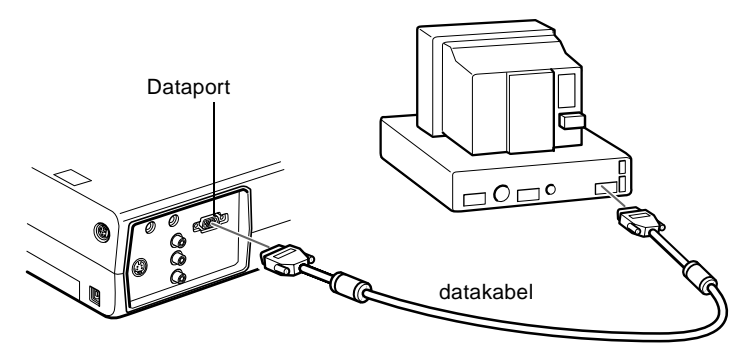

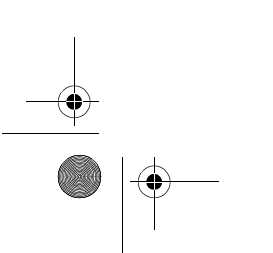

Slik kopler du prosjektøren til datamaskinen

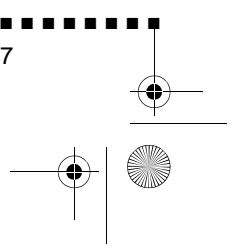

7

English.Book Page 8 Thursday, June 28, 2001 2:25 PM

- 1. Hvis du skal følge framvisningen på dataskjermen i tillegg ti på prosjektørskjermen, må monitorkabelen koples fra videoporten på baksiden av datamaskinen.
- 2. Kople den ene enden av datakabelen til prosjektørens dataport.

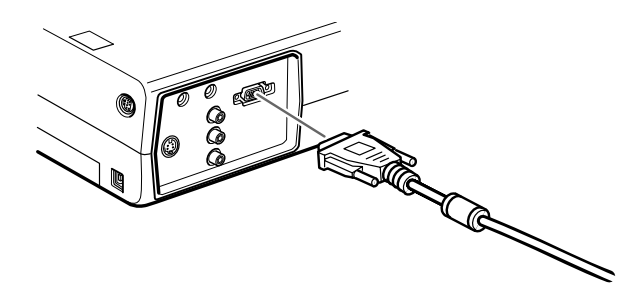

- 3. Kople den ene enden av datakabelen til datamaskinen videoport.
- 4. Stram til alle tilkoplingsskruene.

#### **Slik kopler du til museledningene**

Hvis du vil bruke fjernkontrollen som mus, må du kople til ente PS/2-museledningen eller USB-museledningen.

Bruk illustrasjonen som utgangspunkt, og følg framgangsmåten nedenfor.

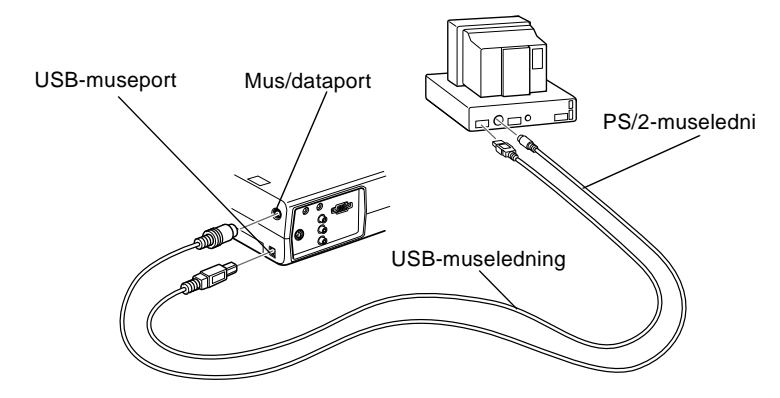

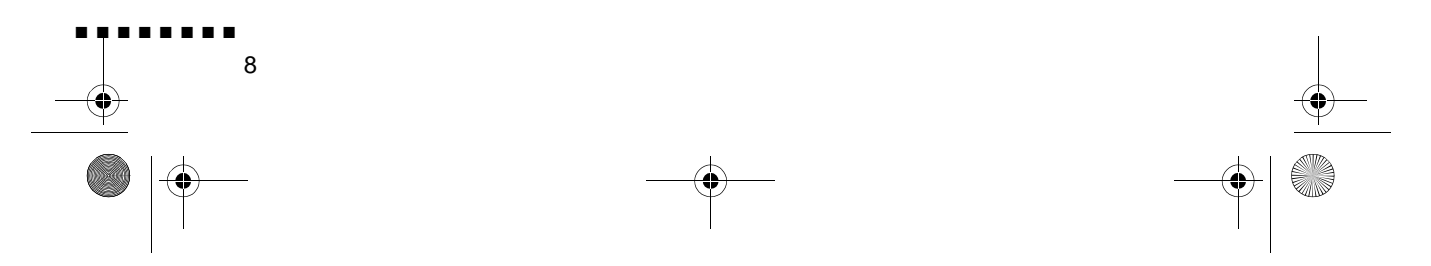

English.Book Page 9 Thursday, June 28, 2001 2:25 PM

1. Kople 9-pin-enden av PS/2-museledningen eller USBmuseledningen til Mouse/Com- eller USB-museporten på prosjektøren.

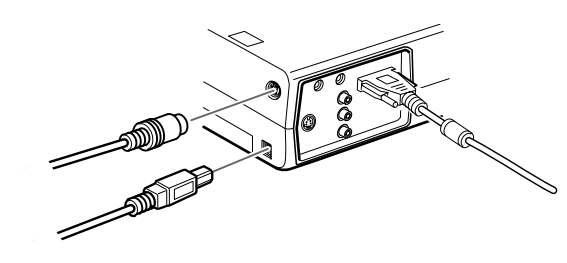

2. Kople musen fra museporten på baksiden av datamaskinen og erstatt den med den andre enden av PS/2-museledningen eller USB-museledningen. (Datamusen deaktiveres mens du bruker fjernkontrollen som mus.)

#### **Slik kopler du til audiokabelen**

1. Hvis du vil bruke lydeffekt, må den ene enden av audiokabelen koples til Audio In-pluggen på prosjektøren.

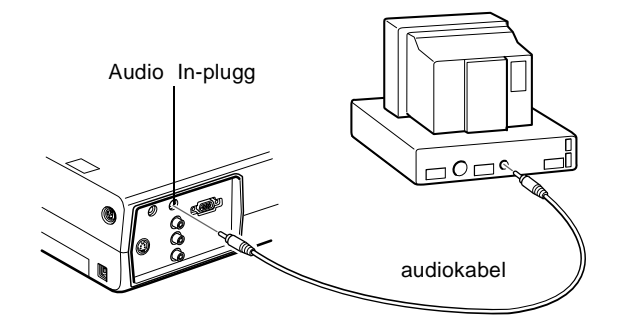

2. Kople den andre enden av audiokabelen til høyttaleren eller audio out-porten på datamaskinens lydkort.

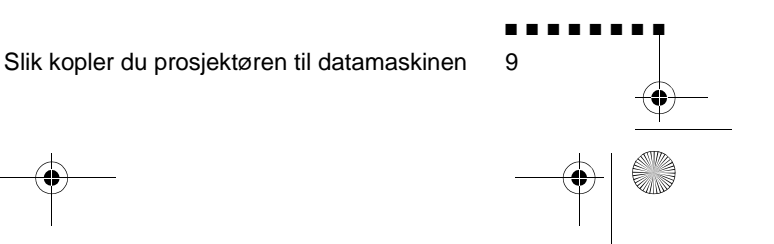

English.Book Page 10 Thursday, June 28, 2001 2:25 PM

### **Slik kopler du prosjektøren til en bærbar datamaskin**

For å kople prosjektøren til en bærbar datamaskin, må du:

- Kople til datakabelen
- Kople til museledningen (hvis du vil bruke fjernkontrollen so mus)
- Kople til audiokabelen (hvis du ønsker lyd til bildene

Følg fremgangsmåten for hver del, for de kablene du vil kople til Før du starter må du slå av både prosjektøren og datamaskinen, hvis de er slått på.

♦ **Merk:** *Datakonfigurasjonene varierer. Se datamaskinveiledningen for å finne de portene som må koples ti prosjektøren.*

#### **Slik kopler du til datakabelen**

Først koples prosjektørens datakabel til den bærbare datamaskinen.

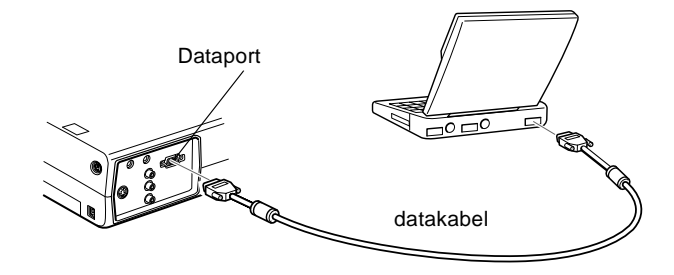

- 1. Kople den ene enden av datakabelen til prosjektørens dataport.
- 2. Kople den andre enden av datakabelen til datamaskinen (monitor-) videoport.
- 3. Stram til alle tilkoplingsskruene.

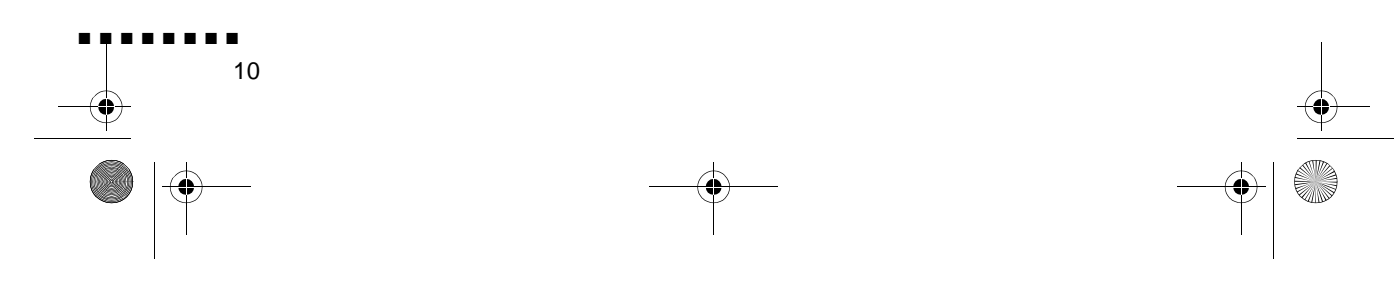

English.Book Page 11 Thursday, June 28, 2001 2:25 PM

### **Slik kopler du til museledningene**

Hvis du vil bruke fjernkontrollen som mus, må du kople til ente PS/2-museledningen eller USB-museledningen.

Bruk illustrasjonen som utgangspunkt, og følg framgangsmåten nedenfor.

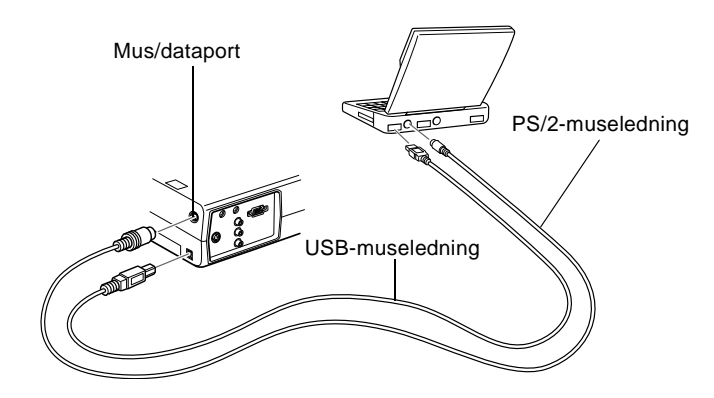

1. Kople 9-pin-enden av PS/2-museledningen eller USBmuseledningen til Mouse/Com- eller USB-museporten på prosjektøren.

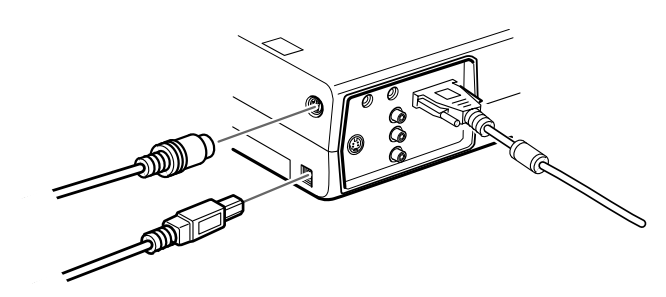

- 2. Kople 6-pin (mini-DIN) -enden av PS/2-museledningen eller USB-museledningen til den eksterne museporten eller USBmuseporten på den bærbare datamaskinen.
- 3. Konfigurer datamaskinen til å bruke en ekstern mus

Slik kopler du prosjektøren til datamaskinen

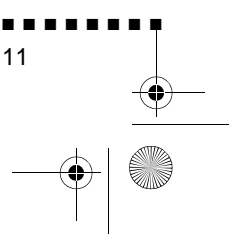

English.Book Page 12 Thursday, June 28, 2001 2:25 PM

♦ **Merk:** *Det kan være nødvendig å stille inn displayet slik at det vises både på dataskjermen og prosjektøren. På enkelte bærbare datamaskiner kan disse innstillingene forandres ved hjelp av funksjonstastene på tastaturet eller ved hjelp av installasjonsverktøy fra dataprodusenten. Les instruksjonene i brukerveiledningen til datamaskinen, eller velg Hjelp.*

#### **Slik kopler du til audiokabelen**

1. Hvis du vil bruke lydeffekt, må den ene enden av audiokabelen koples til Audio In-pluggen på prosjektøren.

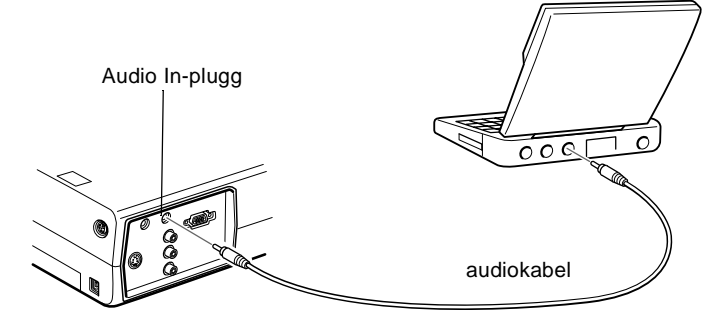

2. Kople den andre enden av audiokabelen til datamaskinen.

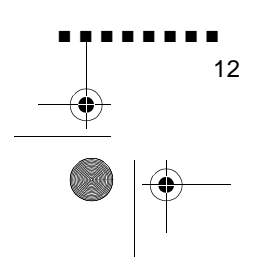

English.Book Page 13 Thursday, June 28, 2001 2:25 PM

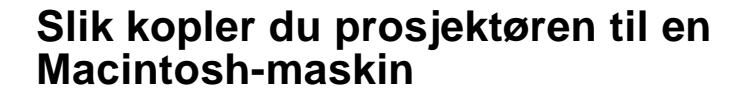

For å kople prosjektøren til en Macintosh, må du:

- Kople til datakabelen
- Kople til museledningen (hvis du vil bruke fjernkontrollen so mus)
- Kople til audiokabelen (hvis du ønsker lyd til bildene

Følg fremgangsmåten for hver del, for de kablene du vil kople til Før du starter må du slå av både prosjektøren og datamaskinen, hvis de er slått på.

*Merk: Macintosh-konfigurasjonene varierer. S datamaskinveiledningen for å finne de portene som må koples ti prosjektøren.*

#### **Slik kopler du til datakabelen**

Kople til datakabelen. Bruk illustrasjonen som utgangspunkt, følg framgangsmåten nedenfor.

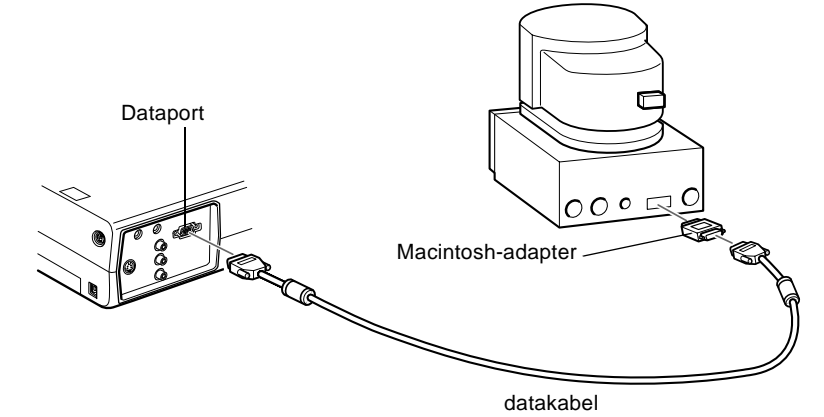

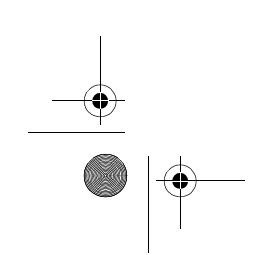

Slik kopler du prosjektøren til datamaskinen

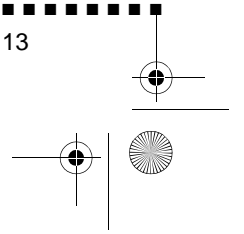

English.Book Page 14 Thursday, June 28, 2001 2:25 PM

1. Kople den ene enden av datakabelen til prosjektørens dataport.

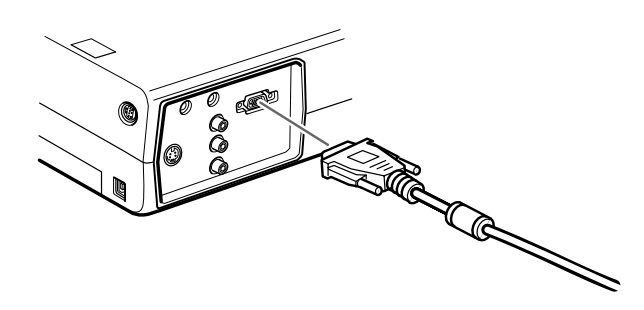

2. Fjern det lille dekselet på Macintosh-adapteren og still inn DIP-bryterne i henhold til ønsket oppløsning (f.eks. 16-tommers modus). Les instruksjonene i Macintoshbrukerveiledningen.

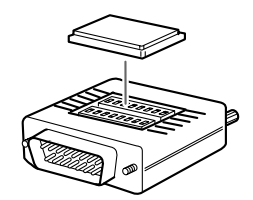

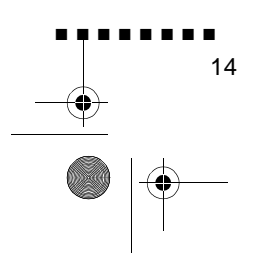

English.Book Page 15 Thursday, June 28, 2001 2:25 PM

3. Kople den lille terminalen på Macintosh-adapteren til den andre enden av datakabelen

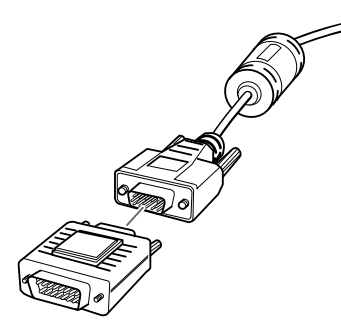

4. Kople til datakabelen (med Macintosh-adapteren) til video out-porten på Macintosh-maskinen.

### **Slik kopler du til museledningene**

Hvis du vil bruke fjernkontrollen som mus, må du kople til ente Mac-museledningen eller USB-museledningen.

Bruk illustrasjonen som utgangspunkt, og følg framgangsmåten nedenfor.

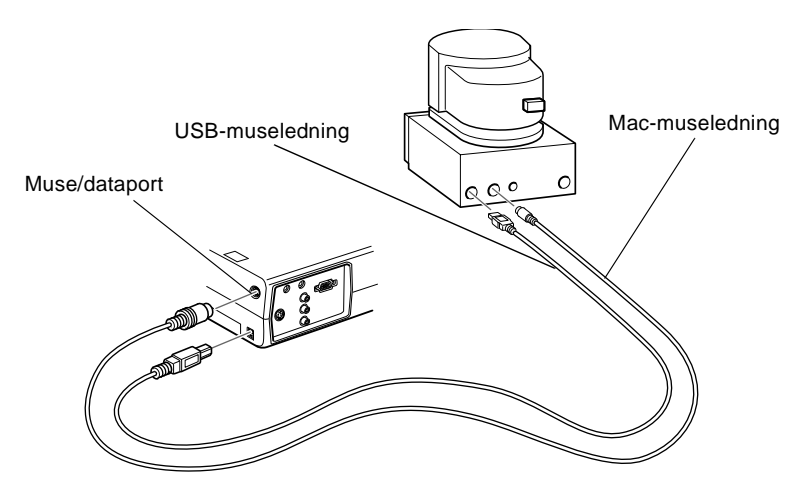

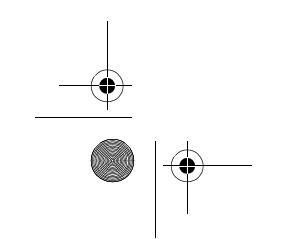

Slik kopler du prosjektøren til datamaskinen

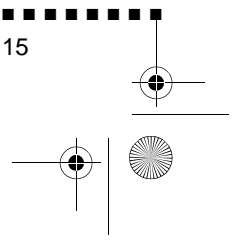

English.Book Page 16 Thursday, June 28, 2001 2:25 PM

1. Kople den ene enden av Mac-museledningen eller USBmuseledningen til Mouse/Com- eller USB-museporten på prosjektøren.

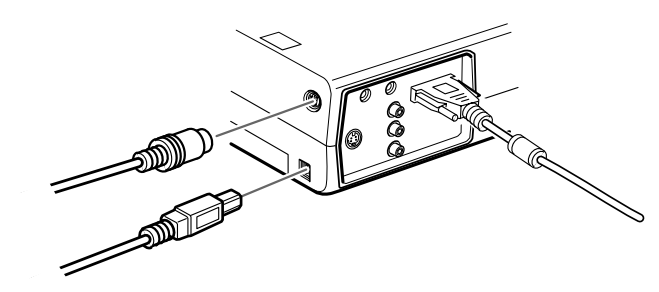

2. Kople fra Macintosh-museledningen. Kople den andre enden av Mac-museledningen eller USB-museledningen ti museporten på prosjektøren.

#### **Slik kopler du til audiokabelen**

1. Hvis du vil bruke lydeffekt, må den ene enden av audiokabelen koples til Audio In-pluggen på prosjektøren.

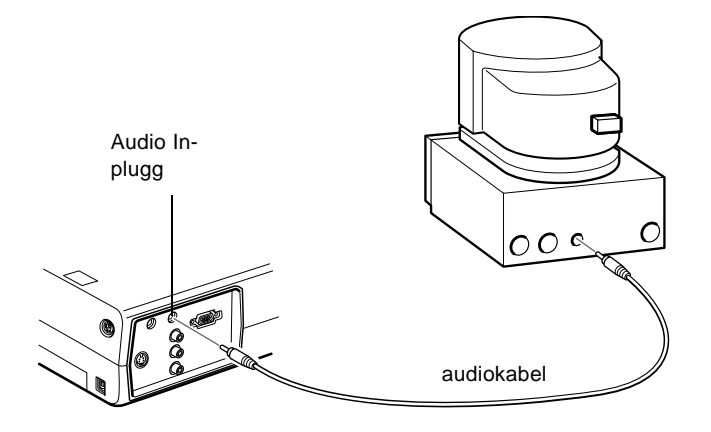

2. Kople den andre enden av audiokabelen til Audio Out-porten på datamaskinen.

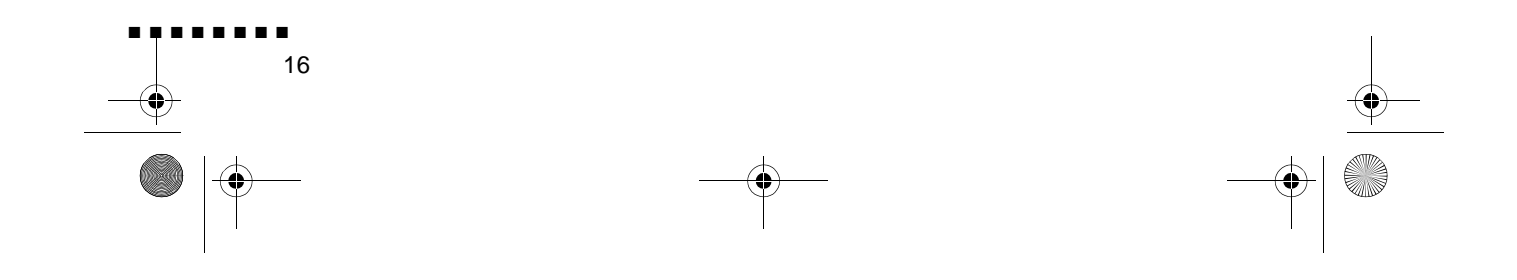

English.Book Page 17 Thursday, June 28, 2001 2:25 PM

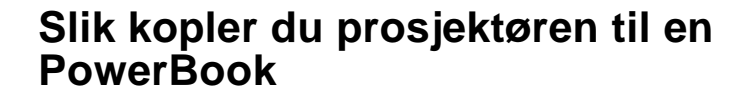

PowerBook-maskinen må har video-out-mulighet for at den skal kunne koples til prosjektøren.

For å kople prosjektøren til en PowerBook, må du:

- Kople til datakabelen
- Kople til museledningen (hvis du vil bruke fjernkontrollen so mus)
- Kople til audiokabelen (hvis du ønsker lyd til bildene

Følg fremgangsmåten for hver del, for de kablene du vil kople til Før du starter må du slå av både prosjektøren og datamaskinen, hvis de er slått på.

♦ **Merk:** *PowerBook-konfigurasjoner variere, derfor er det ikk sikkert at plasseringen av dataportene stemmer overens med illustrasjonene. Finn, om nødvendig, plasseringene av dataportene i PowerBook-veiledningen.*

#### **Slik kopler du til datakabelen**

Kople til datakabelen. Bruk illustrasjonen som utgangspunkt, følg framgangsmåten nedenfor.

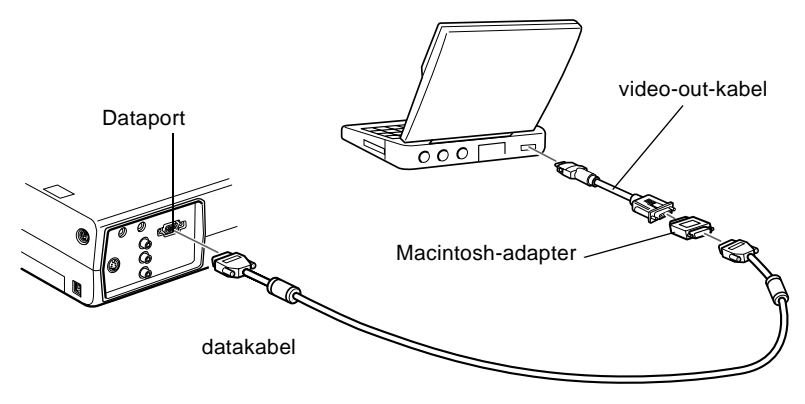

Slik kopler du prosjektøren til datamaskinen

■ ■ ■ ■ ■ ■ ■ ■

17

English.Book Page 18 Thursday, June 28, 2001 2:25 PM

- ♦ **Merk:** *Enkelte nye PowerBook-maskiner lar deg kople datakabelen direkte til datamaskinen, uten at du trenger en video-out-kabel. Hvis du vil ha mer informasjon om hvordan du kopler til en datakabel, kan du se i PowerBook-veiledningen*
	- 1. Kople den ene enden av datakabelen til prosjektørens dataport.

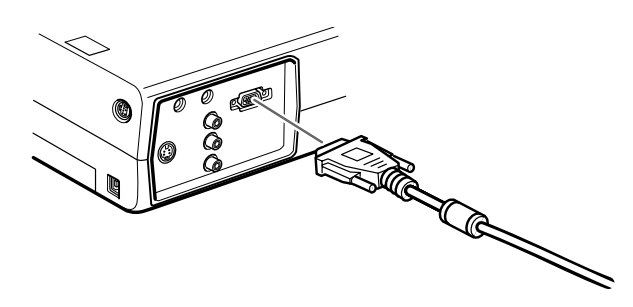

2. Fjern det lille dekselet på Macintosh-adapteren og still inn DIP-bryterne i henhold til ønsket oppløsning (f.eks. 16-tommers modus). Les instruksjonene i Macintoshbrukerveiledningen.

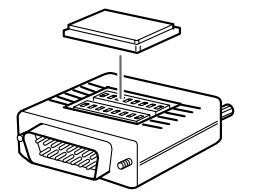

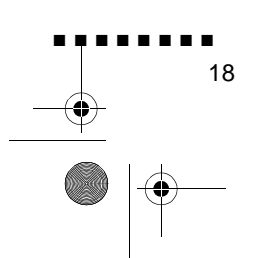

English.Book Page 19 Thursday, June 28, 2001 2:25 PM

3. Kople den lille terminalen på Macintosh-adapteren til den andre enden av datakabelen

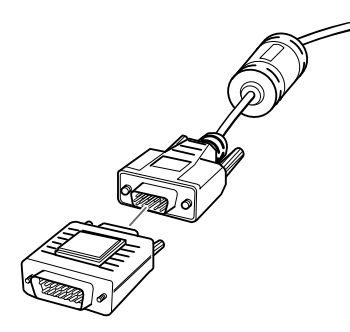

4. Kople til datakabelen (med Macintosh-adapteren) til video out-porten på PowerBook-maskinen.

Hvis det fulgte en video-out-kabel med PowerBook-maskinen, kopler du den minste enden av denne kabelen til video-out-porte på baksiden av maskinen. Kople den andre enden til Macintosh adapteren på den andre enden av datakabelen

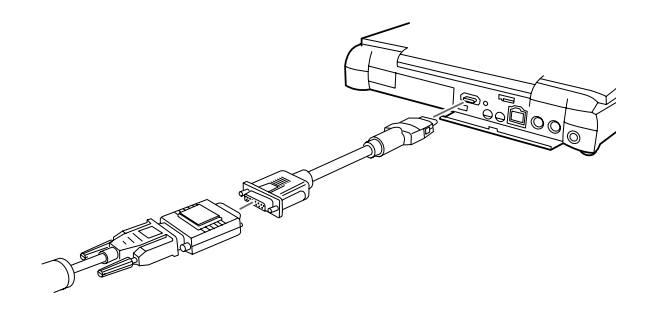

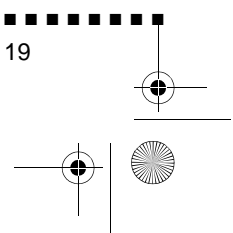

Slik kopler du prosjektøren til datamaskinen

English.Book Page 20 Thursday, June 28, 2001 2:25 PM

#### **Slik kopler du til museledningene**

Hvis du vil bruke fjernkontrollen som mus, må du kople til ente Mac-museledningen eller USB-museledningen.

Bruk illustrasjonen som utgangspunkt, og følg framgangsmåten nedenfor.

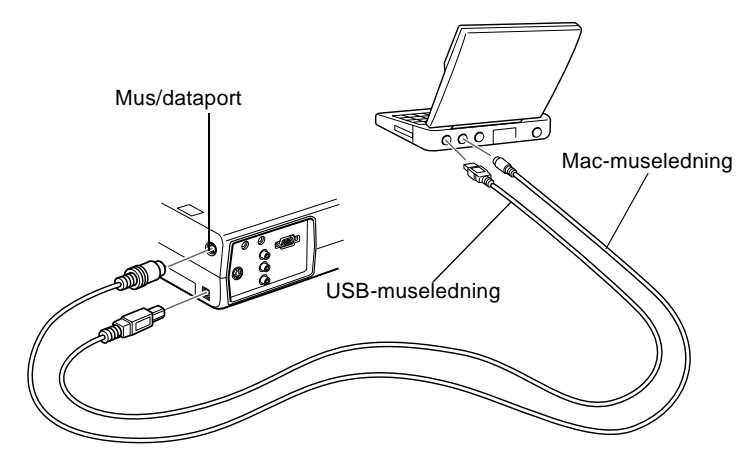

1. Kople den ene enden av prosjektørens Mac-museledninge eller USB-museledningen til Mouse/Com- eller USBmuseporten på prosjektøren.

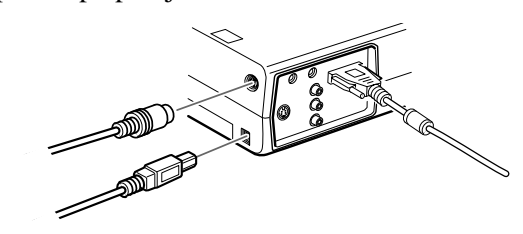

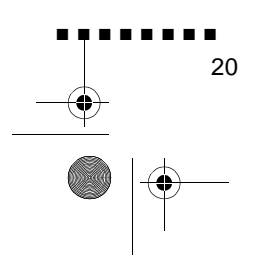

English.Book Page 21 Thursday, June 28, 2001 2:25 PM

2. Kople den andre enden av Mac-museledningen eller USBmuseledningen til museporten på baksiden av PowerBookmaskinen.

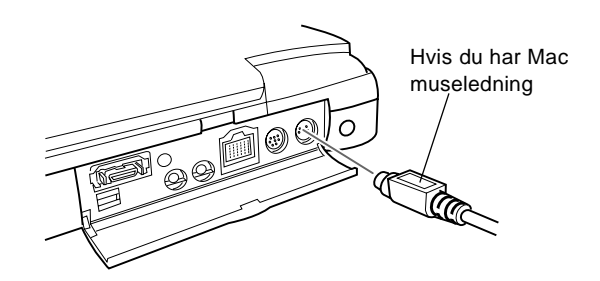

### **Slik kopler du til audiokabelen**

1. Hvis du vil bruke lydeffekt, må den ene enden av audiokabelen koples til Audio In-pluggen på prosjektøren.

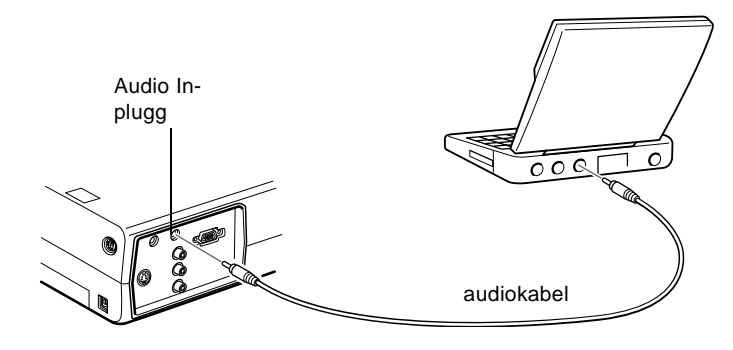

- 2. Kople den andre enden av audiokabelen til Audio Out-porten på PowerBook-maskinen.
- ♦ **Merk:** *Når du har slått på både prosjektøren og datamaskinen, må du velge Mirroring på display-kontrollpanelet hvis du ha valgt at konfigurasjonen skal vises både på LCD-skjermen og prosjektørskjermen.*

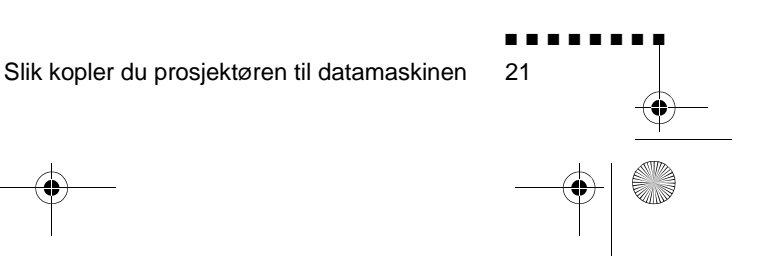

English.Book Page 22 Thursday, June 28, 2001 2:25 PM

### **Slik kopler du til en videokilde**

Du kan kople videospiller, videokamera, laserdiskspiller, DVDspiller, eller andre kompatible videokilder til prosjektøren.

Prosjektøren kan motta sammensatt video eller S-video. Utstyret ditt har sammensatt video hvis videokilden din har en én-pin RCA-videoplugg. Utstyret ditt har S-video hvis videokilden di har en fire-pins (mini-DIN) videoplugg.

**Merk:** Prosjektøren er ikke kompatibel med "kabel-tv" F*koplinger.*

> Prosjektøren kan være koplet til en S-videokilde og en sammensatt videokilde samtidig.

Prosjektøren støtter videoformatene NTSC, PAL og SECAM, og oppdager og identifiserer videoformatet automatisk. Du ka imidlertid spesifisere at prosjektøren bare skal identifisere ett bestemt kringkastingsformat. (Se kapittel 3.) Legg merke til a prosjektøren deretter bare vil være i stand til å identifisere én type videosignaler.

Hvilken type kabel du bruker for å kople videokilden ti prosjektøren avhenger av om du har sammensatt video eller Svideo. Hvis du har sammensatt video, bruker du RCAaudiokabelen og RCA-videokabelen som fulgte med prosjektøren. Hvis du har S-video, bruker du S-videokabelen som fulgte med videoenheten, eller du kan kjøpe en fra data- eller videoforhandleren.

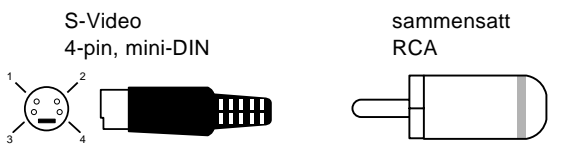

Slik kopler du en videokilde til prosjektøren:

1. Slå av både prosjektøren og datamaskinen, hvis de er slått på.

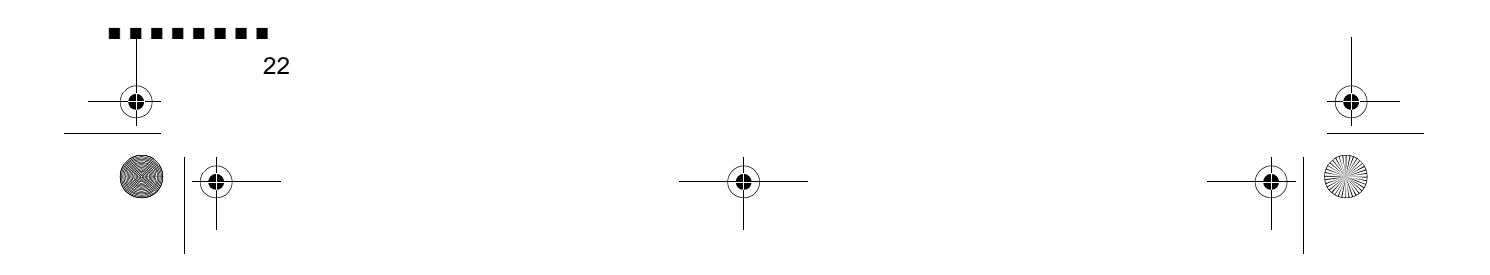
English.Book Page 23 Thursday, June 28, 2001 2:25 PM

- 2. Hvis videokilden bruker en liten, rund, énpolet, sammensatt (RCA-) videokopling, trenger du RCA-videokabelen so fulgte med prosjektøren. Hvis videokilden din bruker en stor, rund, firepolet S-videokopling, må du enten bruke kabele som fulgte med videokilden, eller få tak i en passende kabel.
- 3. Hvis du har sammensatt video, må du kople den gule RCApluggen i den ene enden av RCA-videokabelen til prosjektørens videopluggmottak. Kople den andre, gule RCA-pluggen til video-out-pluggen i videokilden.

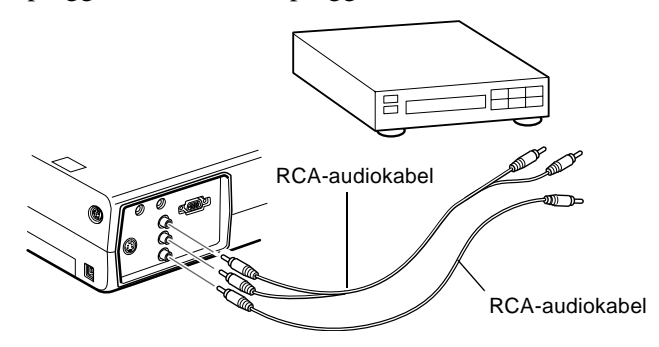

- 4. Kople RCA-audiokabelen til audio-pluggene på prosjektøren: sett den hvite pluggen i L-pluggen og den røde pluggen i Rpluggen. Kople pluggen i den andre enden av RCAaudiokabelen til audio ut-pluggene til videokildene.
- 5. Hvis du bruker S-video, setter du den ene enden av en Svideokabel inn i prosjektørens S-videokopling. Kople de andre enden til S-video-out-pluggen i videokilden

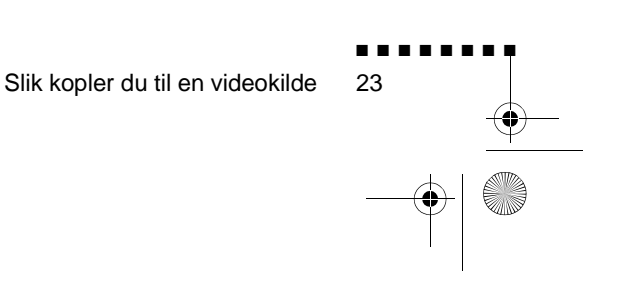

English.Book Page 24 Thursday, June 28, 2001 2:25 PM

E.

6. Kople RCA-audiokabelen til audio-pluggene på prosjektøren: sett den hvite pluggen i L-pluggen og den røde pluggen i Rpluggen. Kople pluggen i den andre enden av RCAaudiokabelen til audio ut-pluggen til videokildene

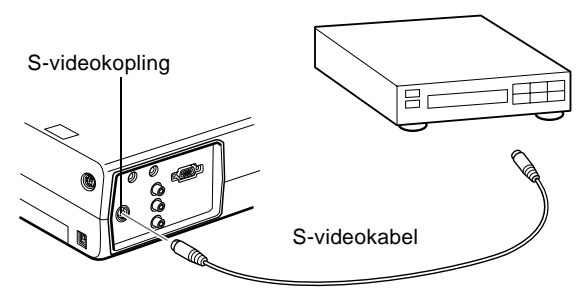

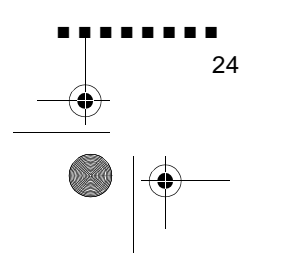

English.Book Page 25 Thursday, June 28, 2001 2:25 PM

# **Slik kopler du til en ekstern høyttaler eller et høyttaleranlegg**

Selv om prosjektørens innebygde høyttalere stort sett er sterke nok for små eller mellomstore rom, er det mulig å kople prosjektøren til en ekstern høyttaler eller et høyttaleranlegg for framvisning i store rom, eller for best mulig lydeffekt.

For å kunne kople prosjektøren til et eksternt lydanlegg trenger du en RCA-til-3,5 mm stereo-audiokabel. En slik kabel kan du f kjøpt hos dataforhandleren.

- 1. Slå av både prosjektøren og høyttaleren elle høyttaleranlegget, hvis de er slått på.
- 2. Kople 3,5 mm minipluggen til prosjektørens audio-ut-plugg.

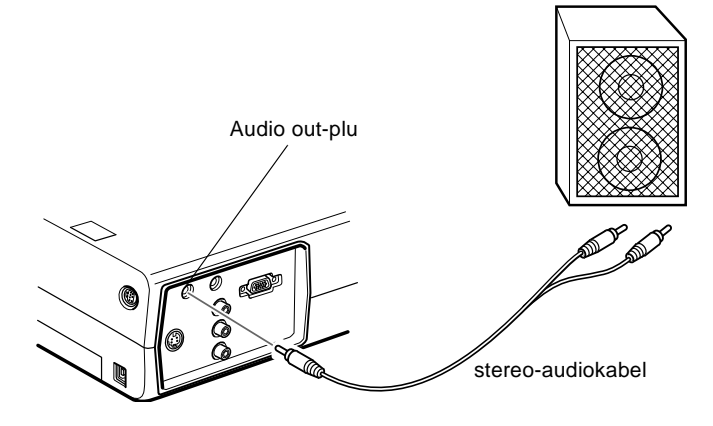

- 3. Kople RCA-pluggene til den eksterne høyttaleren eller høyttaleranlegget. Sett den hvite pluggen i L-pluggen og den røde pluggen i R-pluggen.
- ♦ **Merk:** *De interne høyttalerne deaktiveres når det brukes e eksternt lydanlegg.*

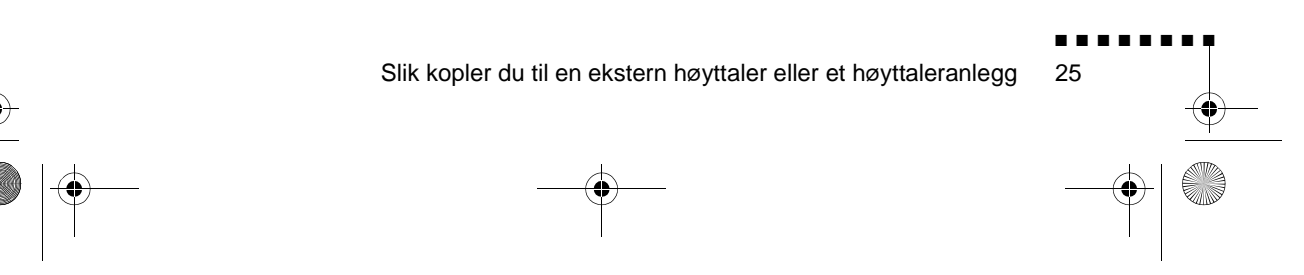

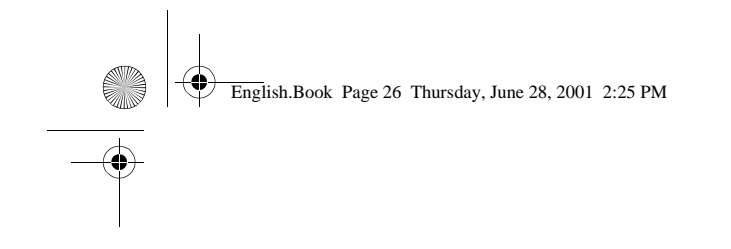

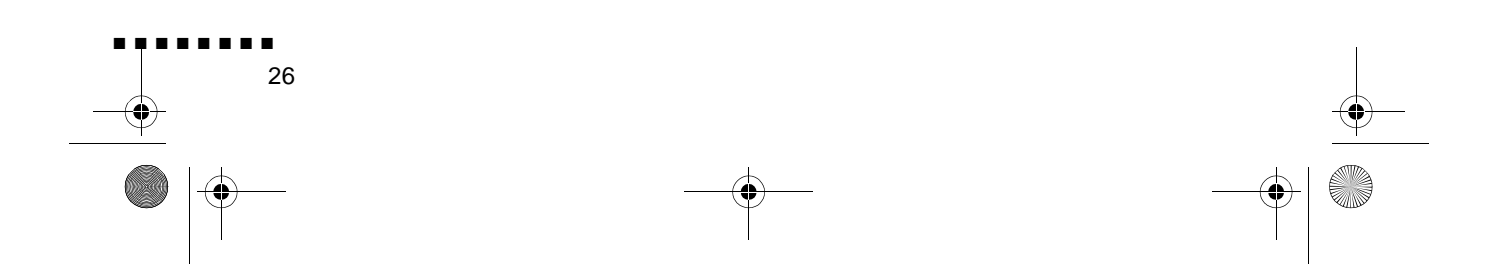

English.Book Page 27 Thursday, June 28, 2001 2:25 PM

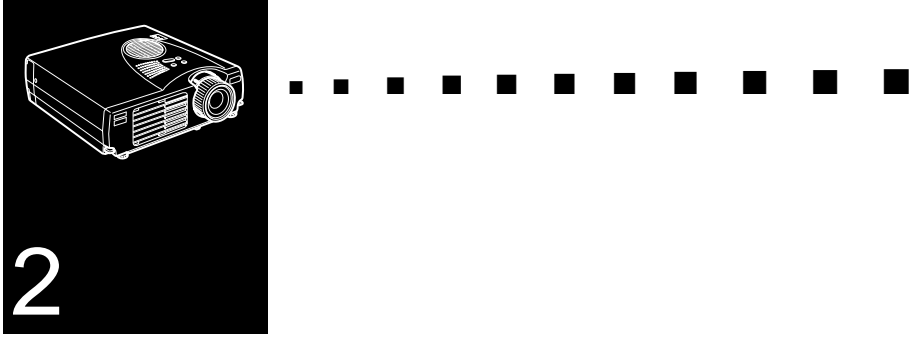

# **Bruke prosjektøren**

Dette kapittelet gir følgende informasjon om å bruk prosjektøren:

- Slå utstyret av og på
- Fokusere og stille inn skjermbildet
- Styre prosjektøren med fjernkontrollen og driftspanelet
- Overvåke prosjektørens driftsstatus

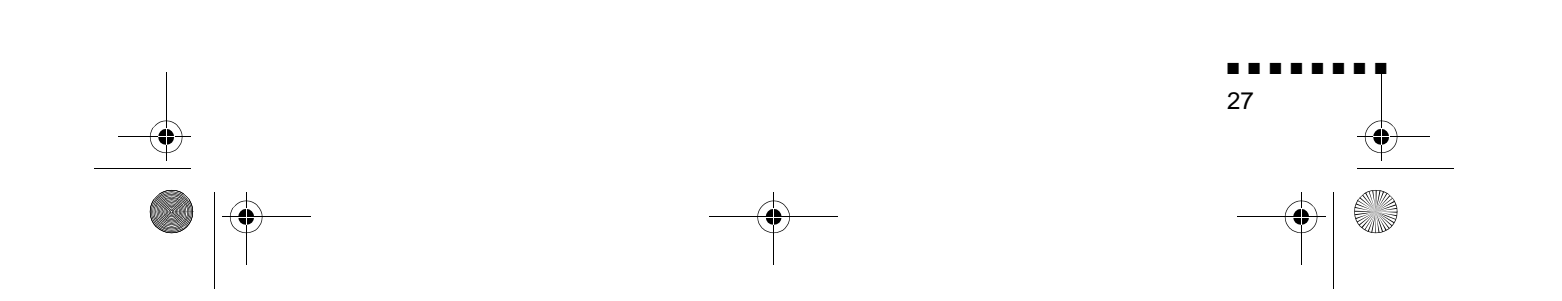

 $\overline{\bigoplus}$  English.Book Page 28 Thursday, June 28, 2001 2:25 PM

**SIP** 

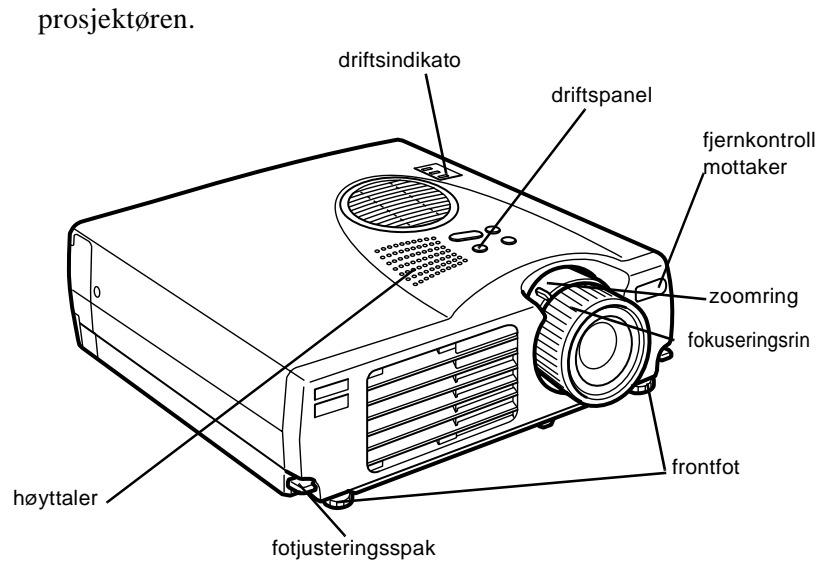

Illustrasjonen nedenfor identifiserer de forskjellige delene i

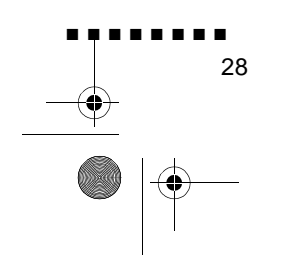

English.Book Page 29 Thursday, June 28, 2001 2:25 PM

# **Slå utstyret av og på**

Slå på prosjektøren og tilleggsutstyret i denne rekkefølgen.

- 1. Videokilde
- 2. Lydkilde (hvis forskjellig fra datamaskin- eller videokilde)
- 3. Prosjektør
- 4. Eksterne høyttalere eller høyttaleranlegg (om nødvendig)
- 5. Datamaskin

Når du slår av utstyret, må du snu om på rekkefølgen.

#### **Slå prosjektøren av og på**

- 1. Fjern prosjektørens linsebeskytter
- 2. Når du kopler til prosjektørens ledning, blinke strømindikatoren oransje i noen sekunder. Deretter lyser det oransje lyset hele tiden.
- 3. Trykk på strømknappen på fjernkontrollen eller driftspanelet Strømindikatoren blinker grønt mens prosjektøren varmer opp. Når prosjektøren er helt oppvarmet, forblir dette lyset grønt.

Hvis data- eller videoutstyr er koplet til, projiseres data- elle videosignalet.

- ♦ **Advarsel:***Se aldri direkte inn i linsen mens lampen er på. Det kan skade øynene dine. Det er spesielt viktig å passe på at bar ikke stirrer direkte inn i linsen.*
- ♦ **Advarsel:** *Når du bruker fjernkontrollen til å slå av eller på prosjektøren, må du passe på at du slår på fjernkontrollen med strømbryteren først.*

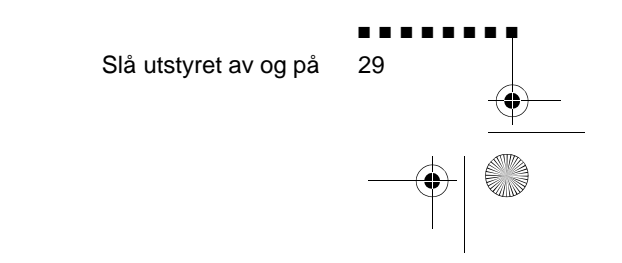

English.Book Page 30 Thursday, June 28, 2001 2:25 PM

Når du har trykket på strømknappen for å slå av prosjektøren, vises en bekreftelse. Hvis du vil slå av prosjektøren, må trykke på strømknappen igjen. Hvis du ikke vil slå av prosjektøren, må du trykke på en hvilken som helst annen knapp. Viften forblir på, og driftsindikatoren blinker oransje i omlag et minutt mens prosjektøren kjøles ned.

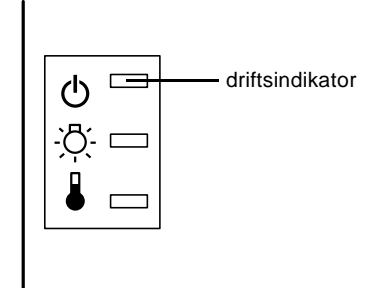

Når prosjektøren er nedkjølt, slutter driftsindikatoren å blinke forblir oransje

♦ **Merk:** *Hvis du trykker på strømknappen for å slå prosjektøren på igjen mens driftsindikatoren er oransje, kan det ta en stund før det projiseres et bilde.*

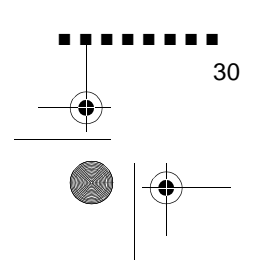

English.Book Page 31 Thursday, June 28, 2001 2:25 PM

# **Fokusere og stille inn skjermbildet**

Når et bildet vises på skjermen, må du kontrollere at det er fokusert og rett plassert på skjermen.

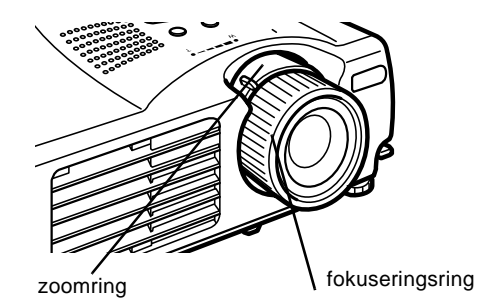

Fokusere og stille inn skjermbildet

- For å fokusere bildet, må du vri på fokuseringsringen (den ytre ringen på linsen).
- For å justere størrelsen på bildet, må du vri på den indre zoomringen. Vri zoomringen mellom merkene W (vid) og T(tele).

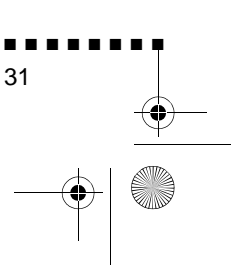

English.Book Page 32 Thursday, June 28, 2001 2:25 PM

Hvis du trenger å løfte eller senke bildet på skjermen, kan du trekke inn eller ut de to beina på bunnen av prosjektøren på følgende måte:

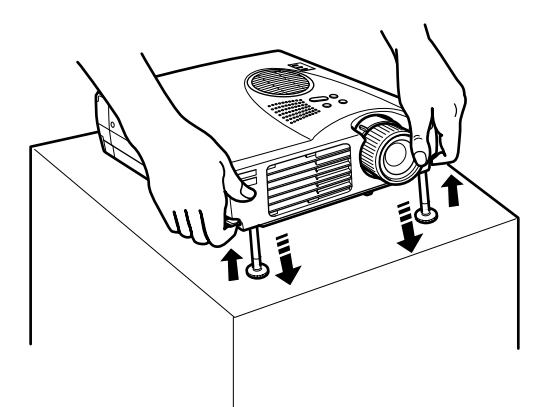

1. Stå bak prosjektøren og støtt fronten mens du løfte fotjusteringsspaken over beina. Dette løsner beina slik at de er lett å bevege dem opp og ned. Ikke slipp prosjektøren.

♦ **Advarsel:** *Ikke løft prosjektøren etter linsen. Det kan føre til at linsen skades.*

- 2. Mens du løfter fotjusteringsspaken, må du heve eller senke prosjektøren til skjermbildet er rett plassert
- 3. Slipp spaken for å låse beina fast i ny stilling.
- 4. For å finjustere høyden på prosjektøren, må du vri beina med klokken for å øke høyden eller mot klokken for å senke den.

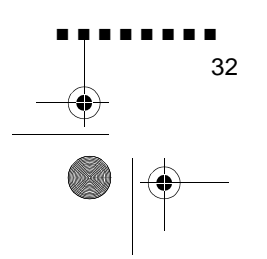

English.Book Page 33 Thursday, June 28, 2001 2:25 PM

#### **Resize-knapp**

Resize-knappen gjør at du kan velge projiseringsmetode for visse typer billedsignaler fra en datamaskin

Med bilder opp til XGA-størrelse (1024 × 768) eller SVGAstørrelse (800 x 600), kan du velge fra to projiseringsmetoder. Du kan enten vise bildet i midten av projiseringsområdet (Windowdisplay) eller vise bildet i full størrelse (resize-display).

Du kan også velge mellom to projiseringsmetoder med bilde som er større enn XGA eller SVGA: du kan enten projisere en de av bildet, eller hele bildet i et komprimert format. Prosjektøren reduserer automatisk billedstørrelsen til prosjektøren maksimumoppløsning. Resize-knappen kan ikke brukes med bilder som har XGA-eller SVGA-oppløsning.

Når billedkilden er video, lar resize-knappen deg velge et høyde bredde-forhold, enten formatdisplay eller 16:9.

> ■ ■ ■ ■ ■ ■ ■ ■ 33

Fokusere og stille inn skjermbildet

English.Book Page 34 Thursday, June 28, 2001 2:25 PM

# **Kontrollere prosjektøren**

Du kan bruke driftspanelet på toppen av projektøren elle fjernkontrollen til å utføre følgende handlinger:

- Slå strømmen av og på
- Automatisk oppsett av databild
- Bytt mellom bilder (data, videodata)
- Gå inn på prosjektørmenyene for å justere innstillinger for bilde, lyd, video og display
- Forandre format på det projekterte bildet
- Lås displayet
- Vis midlertidig en blank skjerm
- Juster eller steng av lyd/video
- Bruk spesialfunksjoner
- Flytt musepekeren

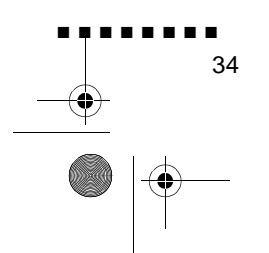

English.Book Page 35 Thursday, June 28, 2001 2:25 PM

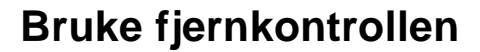

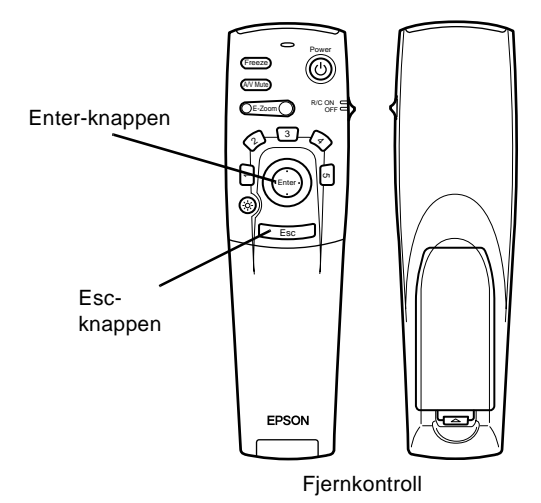

For å bruke fjernkontrollen, må den rettes mot fjernkontrollmottakerne foran på prosjektøren.

For å kunne bruke fjernkontrollen som en trådløs mus, må d kople museledningen til prosjektøren og datamaskinen

Fjernkontrollen kan brukes opptil 10 meter fra prosjektøren.

♦ **Merk:** *Det er ikke sikkert at prosjektøren svarer på kommandoer fra fjernkontrollen under følgende forhold: det er for skarpt lys, en spesiell type lysstoffbelysning er tilstede, en sterk lyskilde (som direkte sollys) skinner inn i den infrarøde mottakeren, elle det er annet utstyr tilstede som gir fra seg infrarød energi (som for eksempel en stråleovn). Endre disse forholdene for å kunne bruke fjernkontrollen, eller kontroller prosjektøren fra en datamaskin.*

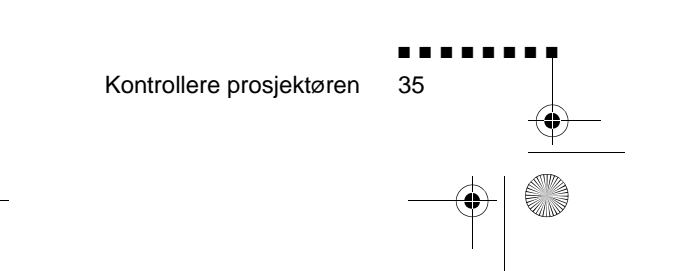

English.Book Page 36 Thursday, June 28, 2001 2:25 PM

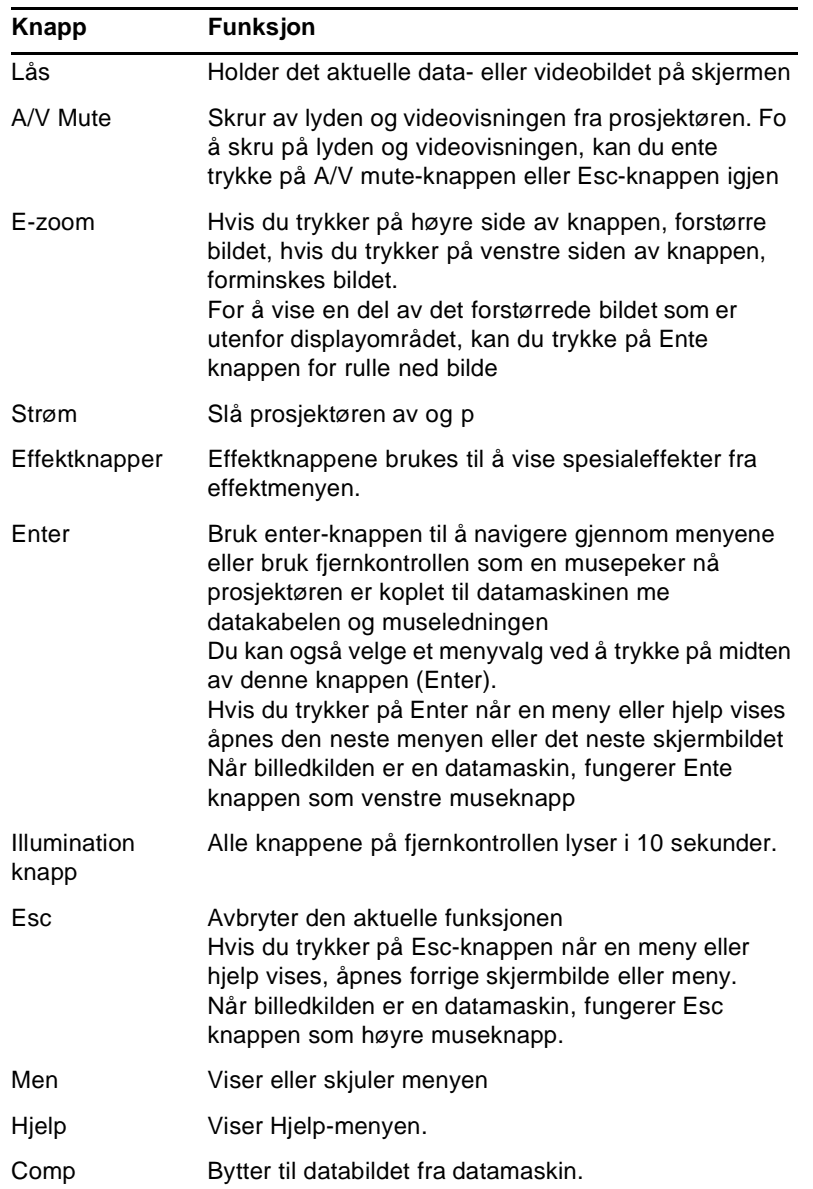

Denne tabellen er en oppsummering av funksjonene på fjernkontrollen.

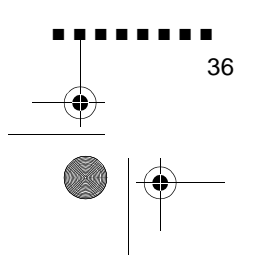

Q

 $\overrightarrow{\bullet}$ 

English.Book Page 37 Thursday, June 28, 2001 2:25 PM

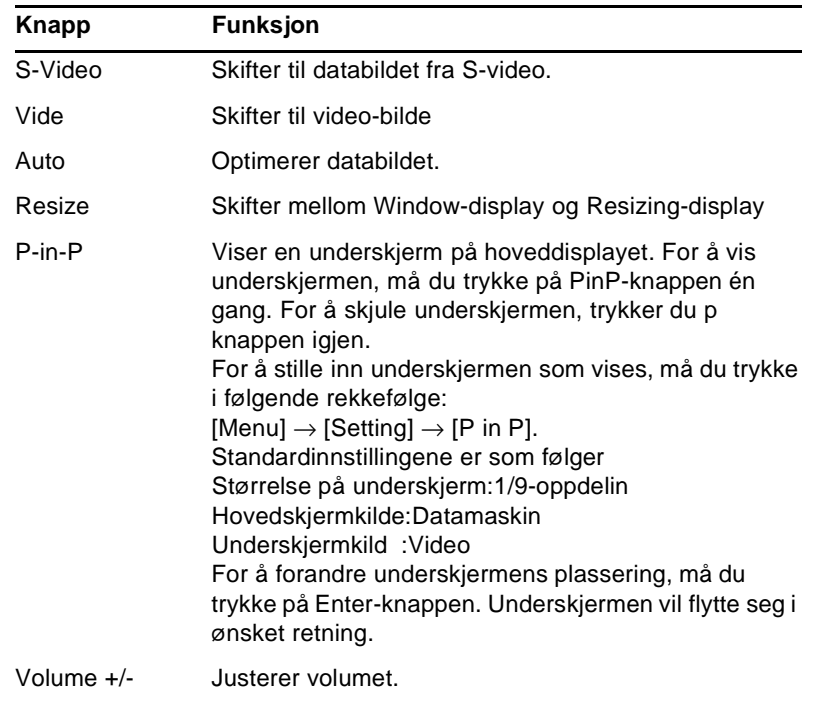

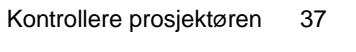

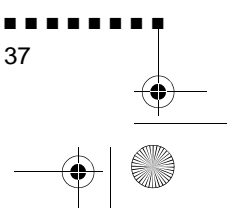

# 

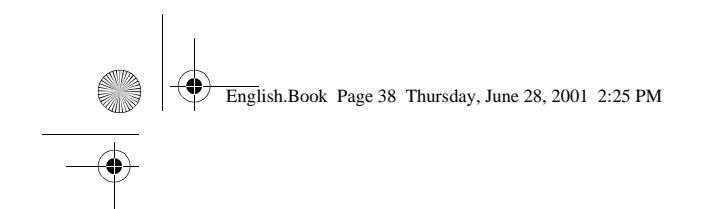

**Bruke driftspanelet**

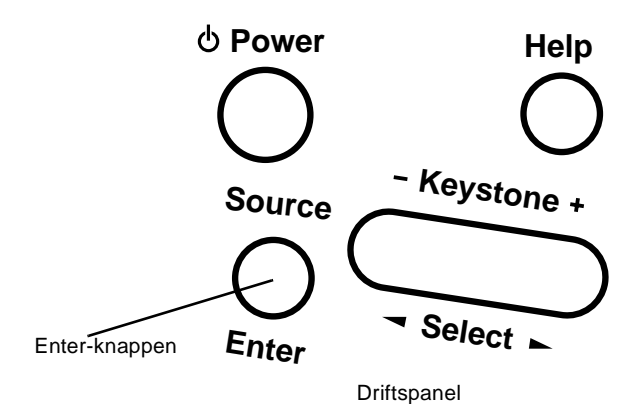

Du kan bruke driftspanelet til å styre prosjektøren, istedenfor fjernkontrollen. Du må imidlertid bruke fjernkontrollen til å programmere og få tilgang på spesialegenskaper.

Denne tabellen er en oppsummering av funksjonene på driftspanelet.

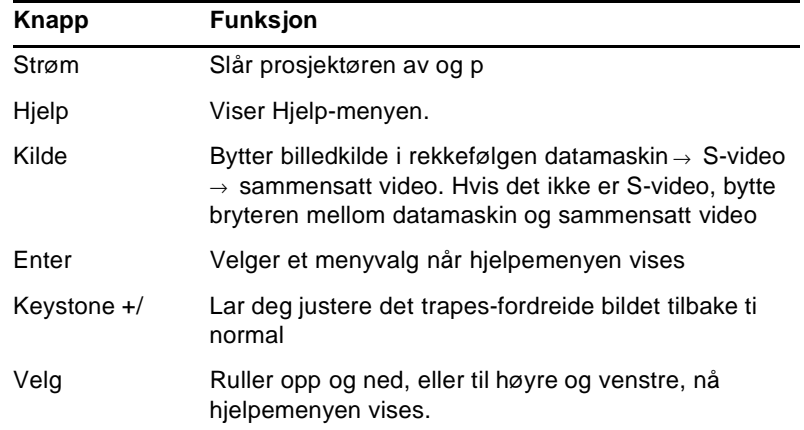

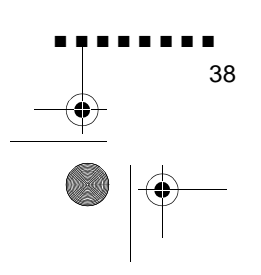

English.Book Page 39 Thursday, June 28, 2001 2:25 PM

# **Prosjektørstatusindikatorer**

Strøm- og lampeindikatorene på toppen av prosjektøren gir informasjon om driftsstatusen.

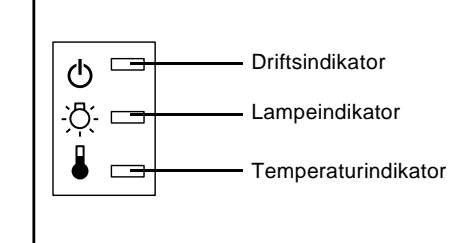

♦ **Advarsel:** *Et rødt indikatorlys varsler hvis det oppstår et alvorlig problem. Se i kapittel 5 "Feilsøking" om hva du skal gjøre hvis et varsellys kommer på.*

## **Driftsindikator**

Viser maskintilstan

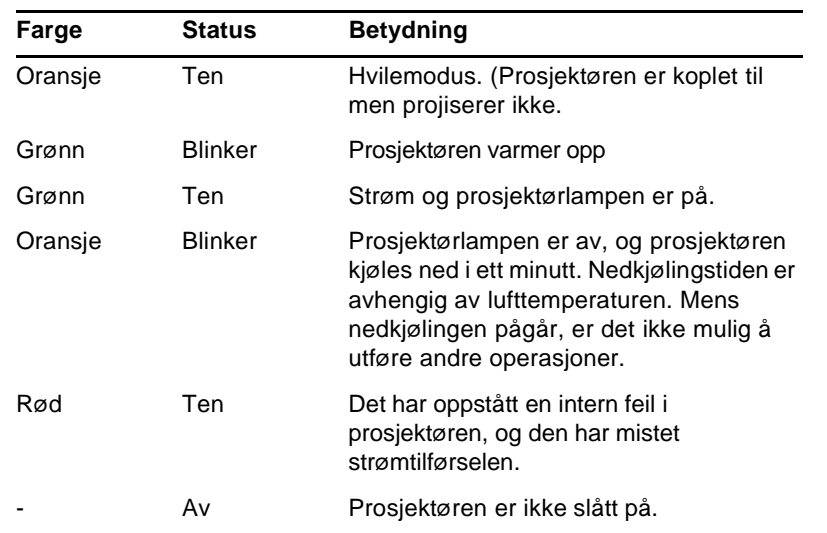

Prosjektørstatusindikatorer

■ ■ ■ ■ ■ ■ ■ ■

39

English.Book Page 40 Thursday, June 28, 2001 2:25 PM

# **Lampeindikator**

Viser lampetilstand.

Denne indikatoren er av når prosjektøren er i normal tilstand.

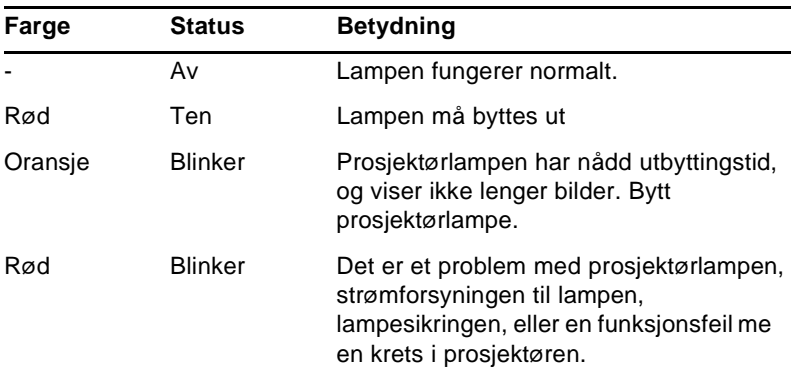

# **Temperaturindikator**

Viser innvendig temperaturforhold.

Denne indikatoren er av når prosjektøren er i normal tilstand.

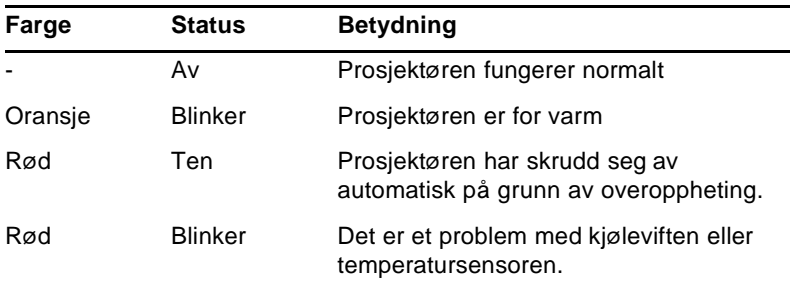

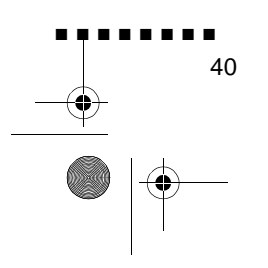

English.Book Page 41 Thursday, June 28, 2001 2:25 PM

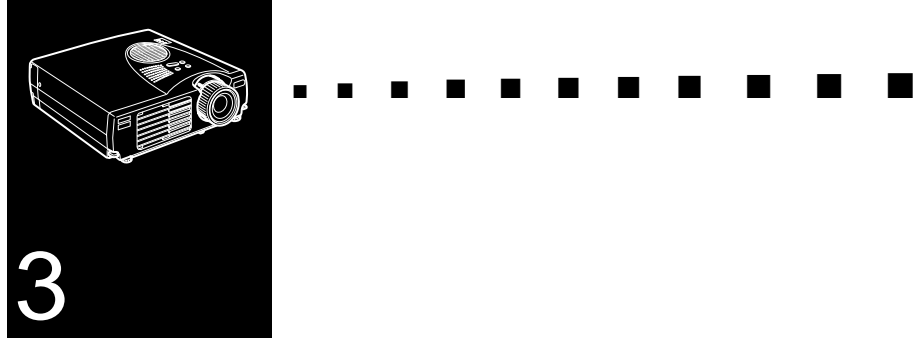

# **Slik bruker du prosjektørmenyene**

Du kan styre prosjektøren ved hjelp av de åtte prosjektørmenyene.

- Video-menyen styrer utseendet og kvaliteten på bildet, enten billedkilden er en datamaskin eller video.
- Audio-menyen styrer lydfunksjoner som for eksempel volum og klang.
- Med Effect-menyen kan du bestemme funksjonene til Effects knappene på fjernkontrollen.
- Setting-menyen lar deg velge blant forskjellige prosjektørinnstillinger.
- Brukerens Logo-meny lar deg velge spesialfunksjoner som for eksempel bakgrunnsfarge eller en standardlogo.
- Advanced-menyen lar deg programmere inn forskjellige prosjektørinnstillinger.
- About-menyen gir informasjon om H/V (horisontal/vertikal) frekvens, lampetimer etc.

■ ■ ■ ■ ■ ■ ■ ■

41

• Reset All-menyen tilbakestiller alle innstillinger til de opprinnelige standardinnstillingene

English.Book Page 42 Thursday, June 28, 2001 2:25 PM

# **Slik åpner du hovedmenyen**

Hvis du vil åpne hovedmenyen, trykker du på Menu-knappen på fjernkontrollen. Du får nå se hovedmenyen:

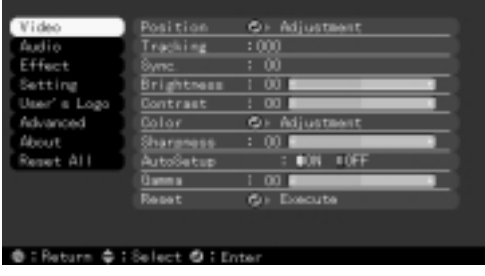

Trykk én gang til på Menu-knappen for å skjule menyen igjen.

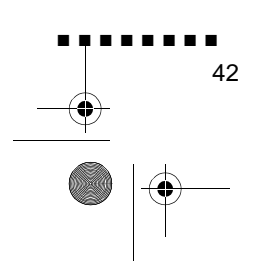

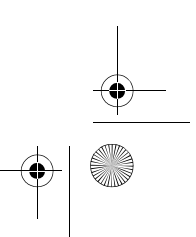

English.Book Page 43 Thursday, June 28, 2001 2:25 PM

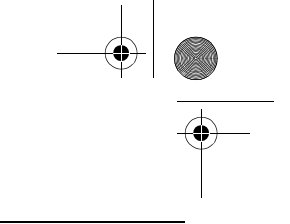

# **Slik endrer du en menyinnstilling**

Slik gjør du:

- 1. Trykk på Menu-knappen på fjernkontrollen for å åpne hovedmenyen.
- 2. Trykk deretter øverst eller nederst på Enter-knappen for å bla deg gjennom menyvalgene.

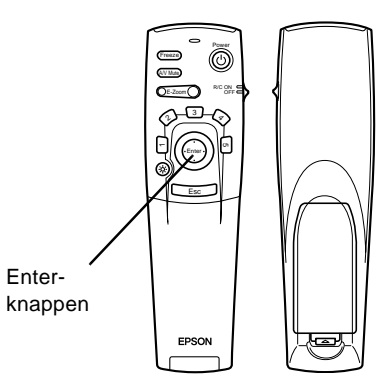

3. Trykk på Enter-knappen for å vise en undermeny.

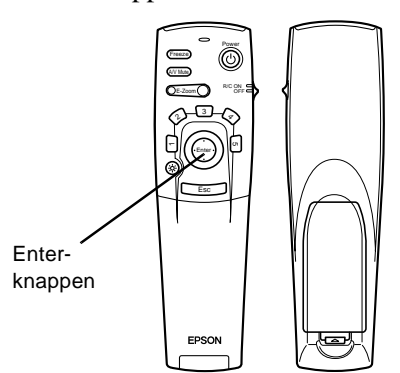

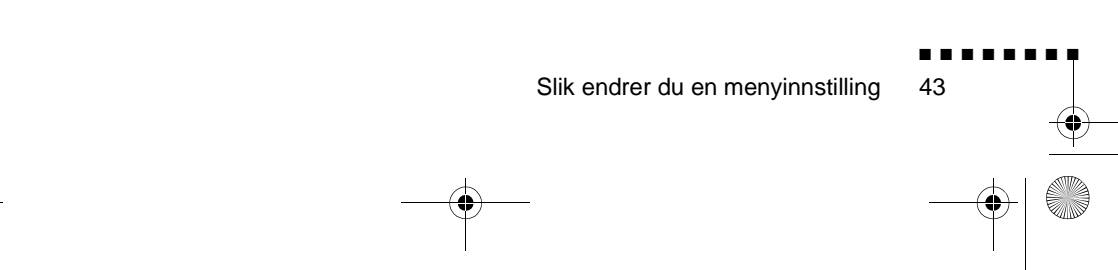

English.Book Page 44 Thursday, June 28, 2001 2:25 PM

Når du velger en meny, åpnes en undermeny med flere valg ti høyre for denne. Vi deo Position O Adjustment

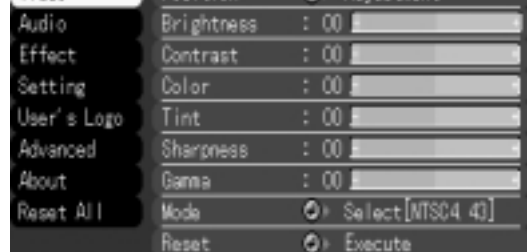

♦ **Merk:** *Hvilke funksjoner du kan velge mellom i disse undermenyene, avhenger av om billedkilden er en datamaskin eller video.*

- 4. Trykk deretter øverst eller nederst på Enter-knappen for å bla deg gjennom menyvalgene.
- 5. Trykk på høyre eller venstre side av Enter-knappen for å endre en innstilling i en av undermenyene.
- 6. Når du er ferdig med å endre innstillingene, trykker du på Menu-knappen igjen for å skjule menyen, eller trykker Esc for å gå tilbake til hovedmenyen. Endringene lagre automatisk.

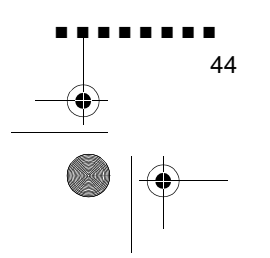

English.Book Page 45 Thursday, June 28, 2001 2:25 PM

# **Menu Options (menyvalg)**

#### **Video Menu (Image source (billedkilde) = datamaskin)**

Gjennom videomenyen kan du justere det projiserte bildet. Når billedkilden er en datamaskin, kan du velg blant følgende alternativer.

♦ **Merk:** *Datamaskinen må være koplet til og slått på, o billedkilden på projektøren må være satt til Computer, for at du skal kunne åpne disse menyvalgene.*

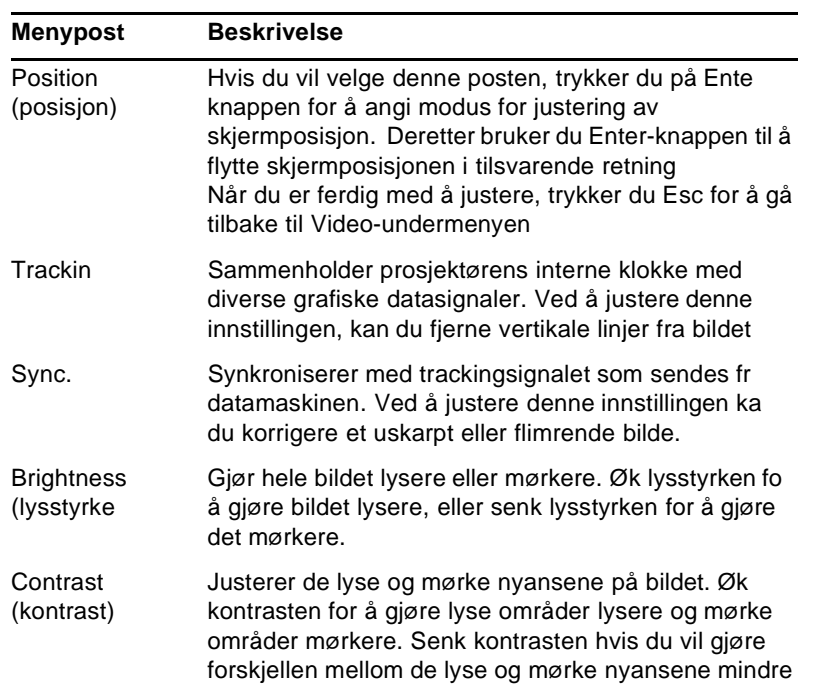

Menu Options (menyvalg)

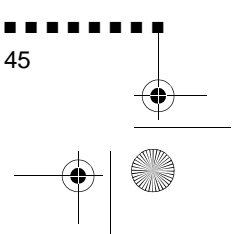

English.Book Page 46 Thursday, June 28, 2001 2:25 PM

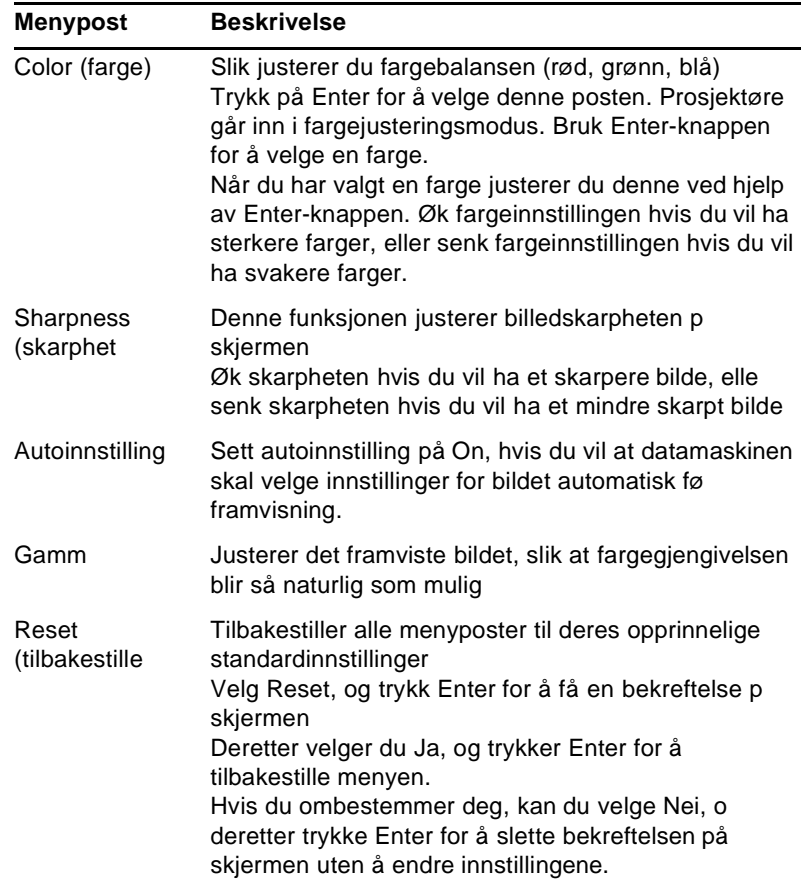

O

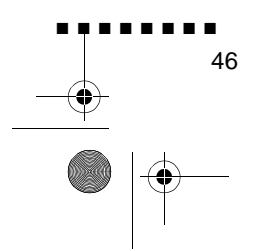

English.Book Page 47 Thursday, June 28, 2001 2:25 PM

#### **Video Menu (Image source (billedkilde) = video)**

Gjennom videomenyen kan du justere det projiserte bildet. Når billedkilden er video, kan du velg blant følgende alternativer

♦ **Merk:** *For at du skal kunne bruke disse menyfunksjonene, må prosjektørens billedkilde settes til Video, og videokilden (for eksempel videospiller eller videokamera) må være tilkoplet o slått på (for eksempel må prosjektøren faktisk projisere et bild fra en videokassett, dersom du bruker en videospiller)*

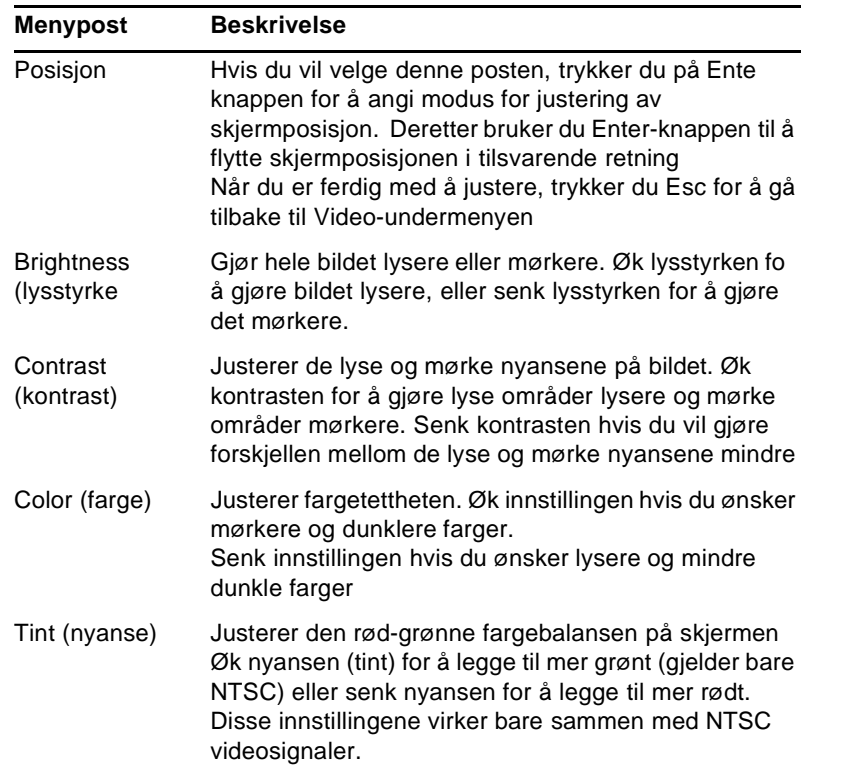

Menu Options (menyvalg)

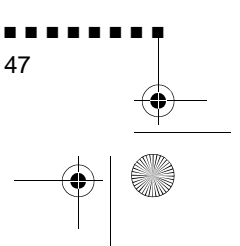

English.Book Page 48 Thursday, June 28, 2001 2:25 PM

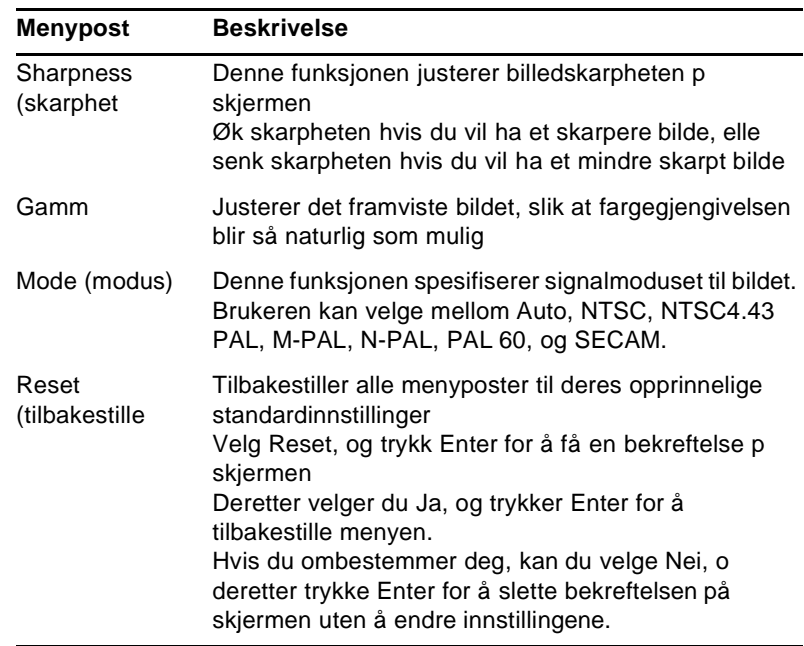

# **Audio Menu (audiomeny)**

Gjennom audiomenyen kan du justere alle lydfunksjonene.

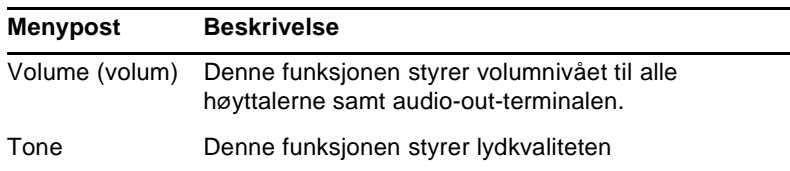

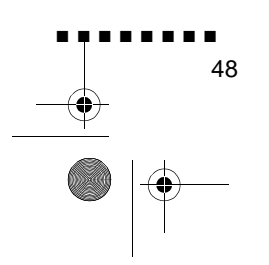

English.Book Page 49 Thursday, June 28, 2001 2:25 PM

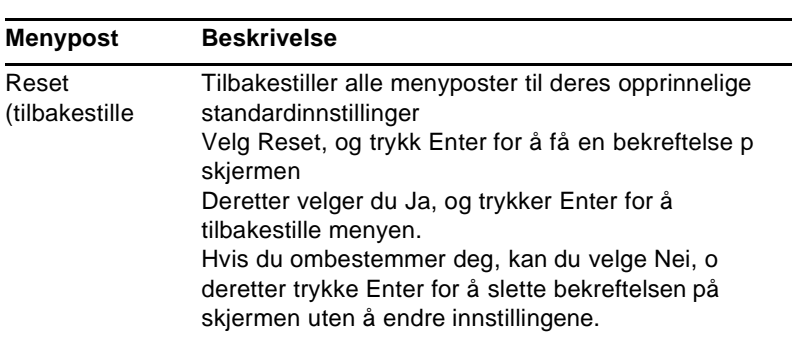

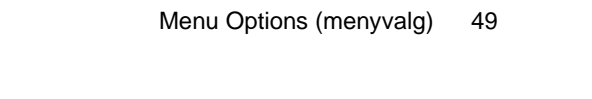

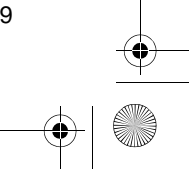

■ ■ ■ ■ ■ ■ ■ ■

# 

English.Book Page 50 Thursday, June 28, 2001 2:25 PM

## **Effect Menu (effektmeny)**

Ved hjelp av effektmenyen kan du modifisere det som skjer når du bruker Effects-knappene på fjernkontrollen, samt endre markørhastigheten.

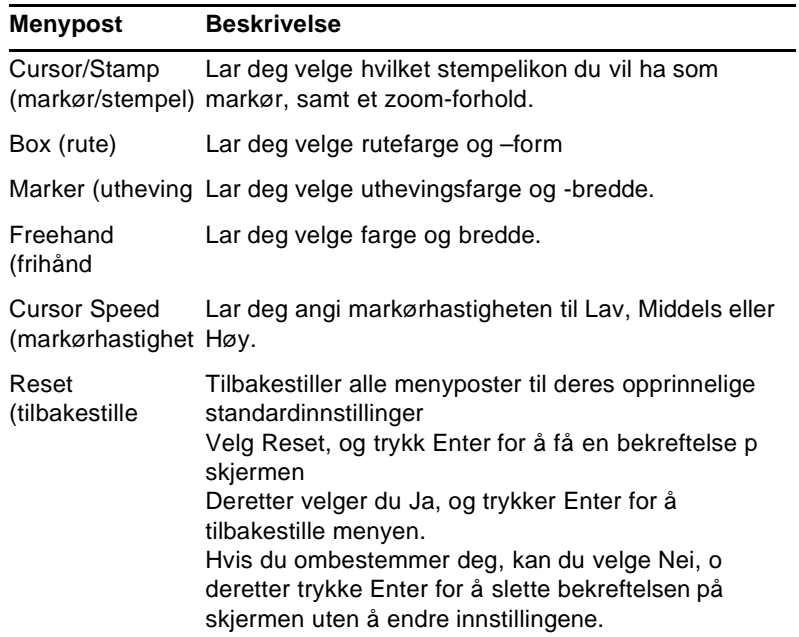

## **Setting Menu (innstillingsmeny)**

Innstillingsmenyen lar deg justere eller velge de forskjellig prosjektørinnstillingene

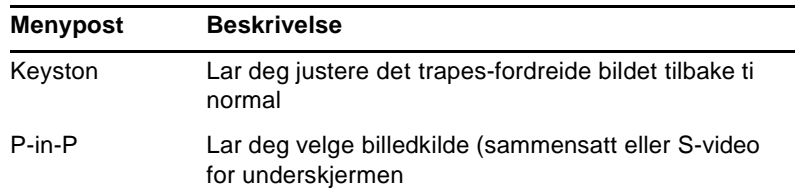

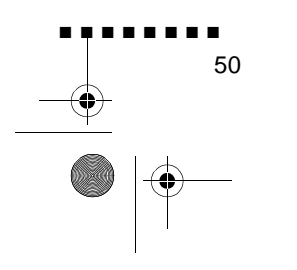

 $\overline{\bigoplus}$  English.Book Page 51 Thursday, June 28, 2001 2:25 PM

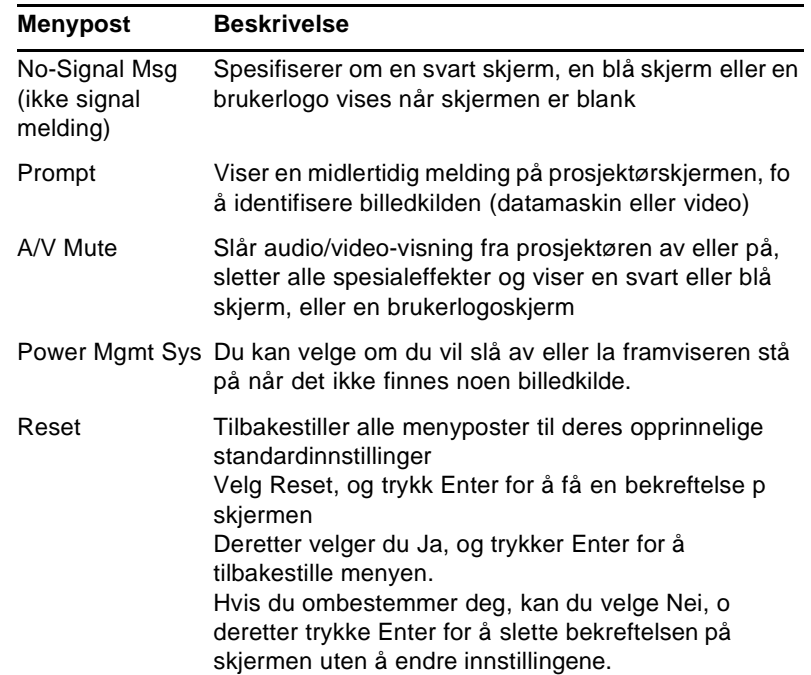

# **User's Logo Menu (brukerlogomeny)**

Ved å velge brukerlogomenyen kan du vise en standardlogo på skjermen.

Hvis du vil lage en brukerlogo, må du først oppfylle følgende t punkter:

- Lagre en brukerlogo
- Tilskrive logoen til A/V Mute-knappen

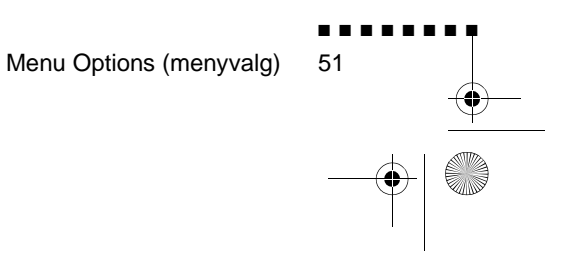

English.Book Page 52 Thursday, June 28, 2001 2:25 PM

#### **Lagre en brukerlogo**

Slik lager og lagrer du en logo:

- 1. Vis bildet du ønsker å bruke som logo, ved hjelp av prosjektøren.
- 2. Trykk på Menu-knappen for å åpne menyvinduet.
- 3. Velg deretter posten User's Logo menu (brukerlogomeny), ved å trykke på pekeknappen. Trykk på Enter, for å vise vinduet User's Logo Setting (brukerlogoinnstilling)
- 4. Meldingen "Do you use the present image as a user logo (vil du bruke dette bildet som logo?), vises på skjermen. Vel Ja eller Nei ved å trykke på venstre eller høyre side av Enterknappen. Trykk deretter Enter.
- 5. Hvis du velger Ja i trinn 4, vises en ramme rundt bildet. Ved hjelp av Enter-knappen kan du velge hvilken del av bildet du vil bruke som logo. Når du har merket av det aktuelle området, trykker du Enter igjen.
- 6. Meldingen "Do you use this image?" (vil du bruke dett bildet?), vises på skjermen. Velg Ja, og trykk Enter. Hvis du vil endre på bildet, velger du Nei.
- 7. Når du har valgt Ja, vises vinduet Zoom-forhold på skjermen. Velg zoom-forhold ved hjelp av pil-knappene og trykk Enter.
- 8. Meldingen "Do you save this user logo?" (vil du lagre denne brukerlogoen?), vises på skjermen. Velg Ja, og trykk Enter. Hvis du ikke vil lagre logoen, velger du Nei
- ♦ **Merk:** *Det kan ta noen minutter å lagre logoen. Ikke bruk prosjektøren eller andre kilder (datamaskin, video, høyttaler etc.) mens logoen lagres.*
	- 9. Når meldingen "Saving the user logo is completed" (brukerlogo lagret) vises på skjermen, trykker du på Menu eller Enter for å åpne hovedmenyen.

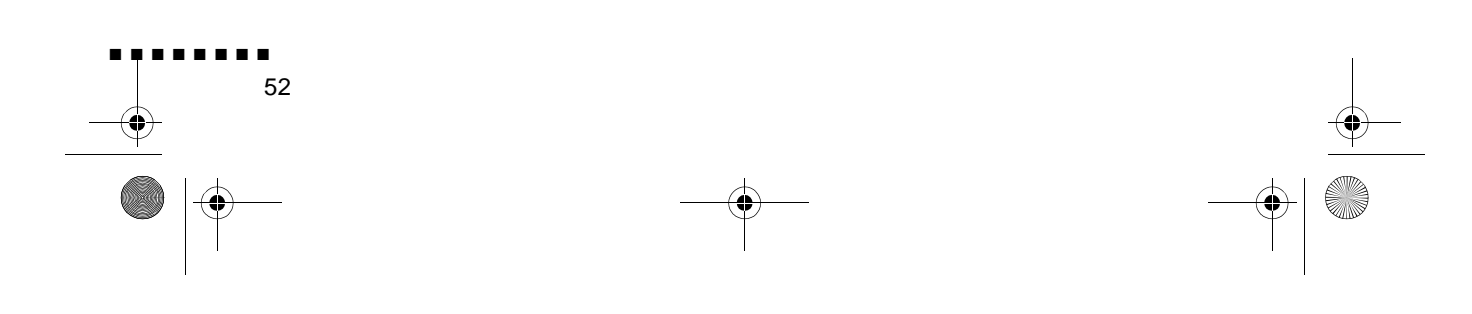

English.Book Page 53 Thursday, June 28, 2001 2:25 PM

#### **Tilskrive logoen til A/V Mute-knappen**

Slik gjør du for å tilskrive logoen til A/V Mute-knappen:

- 1. Trykk på Menu-knappen for å åpne menyvinduet.
- 2. Velg settingmenyen, og trykk Enter
- 3. Velg kategorien Blank (A/V Mute) og marker User Logo (brukerlogo).
- 4. Trykk deretter to ganger på Menu-knappen.

Hvis du vil vise brukerlogoen, trenger du bare å trykke A/V Mute-knappen på fjernkontrollen.

#### **Reset All Menu (tilbakestill alle-meny)**

Reset All-menyen tilbakestiller alle innstillingene i alle menyene til de opprinnelige standardinnstillingene. Den forandrer ikke og sletter ikke eventuelle brukerlogoer du har lagret

Du vil bli bedt om å bekrefte en eventuell tilbakestilling. Velg J eller Nei, og trykk Enter for å tilbakestille alle innstillingene

> Menu Options (menyvalg) ■ ■ ■ ■ ■ ■ ■ ■ 53

English.Book Page 54 Thursday, June 28, 2001 2:25 PM

**SI** 

# **Advanced Menu (avansert meny)**

Advancedmenyen lar deg programmere inn forskjellige prosjektørinnstillinger

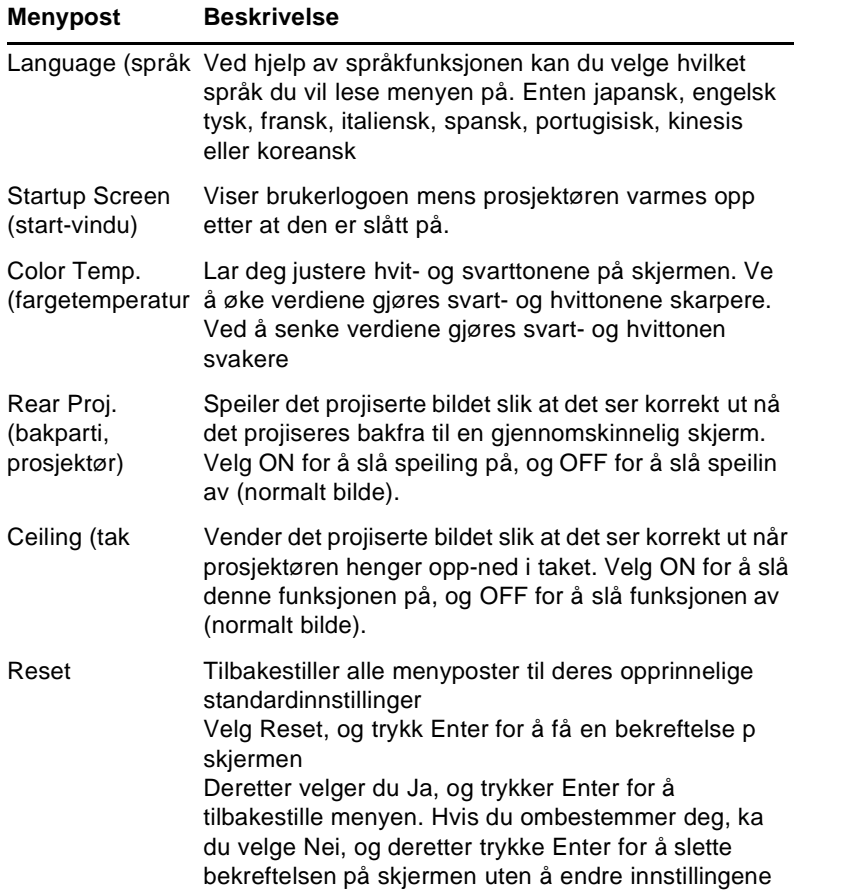

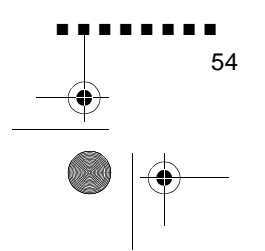

English.Book Page 55 Thursday, June 28, 2001 2:25 PM

## **About Menu (om-meny)**

I Aboutmenyen finner du følgende informasjon om prosjektøren: Image source (billedkilde) = Datamaskin eller sammensatt video

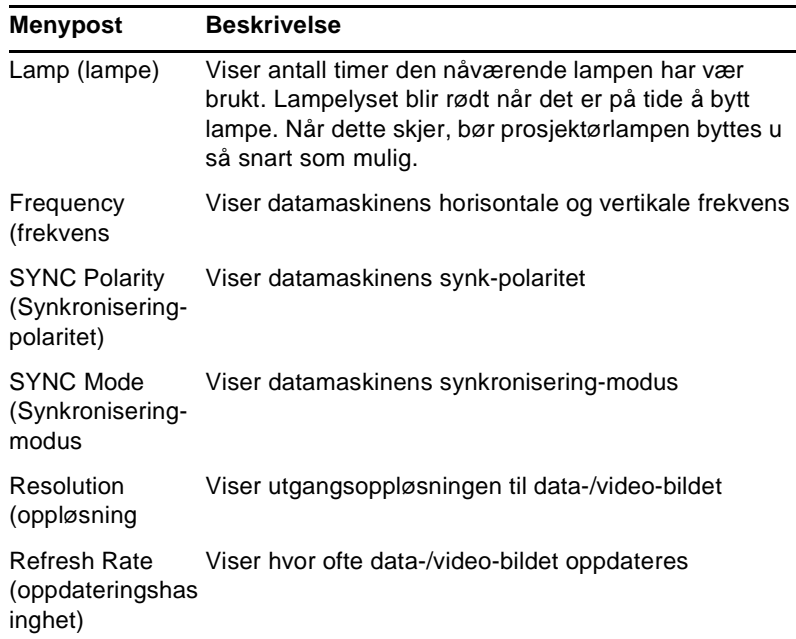

Image source (billedkilde) = video

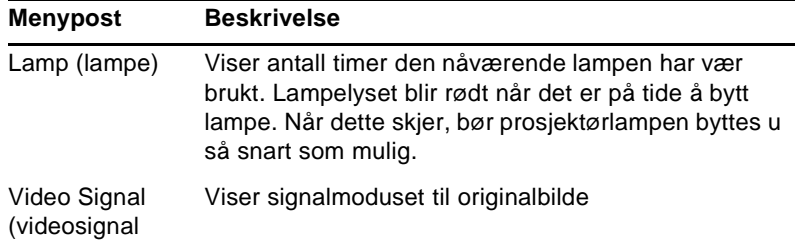

Menu Options (menyvalg)

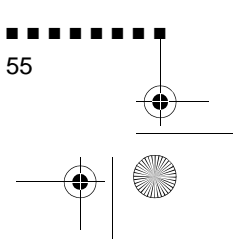

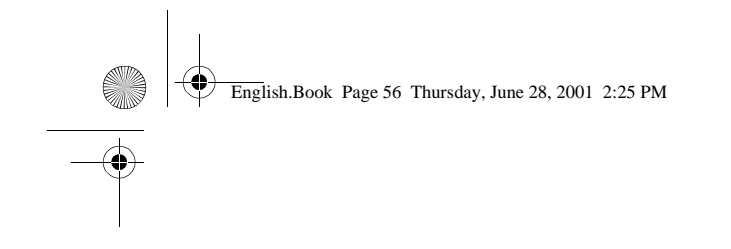

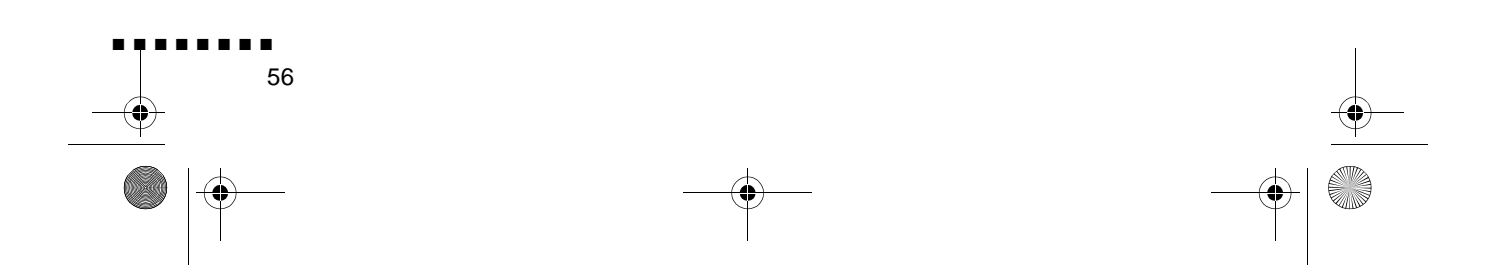

English.Book Page 57 Thursday, June 28, 2001 2:25 PM

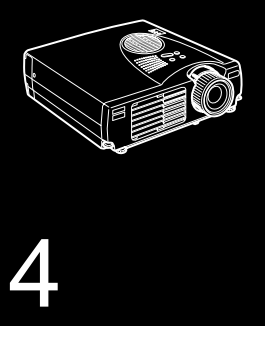

■ ■ ■ ■ ■ ■ ■ ■ ■ ■ ■ ■ ■ ■ ■

# **Vedlikehold**

Prosjektøren trenger lite vedlikehold. Du bør holde linsen ren ettersom skitt eller flekker vises på skjermen. Du bør også rens luftfilteret med jevne mellomrom. Et tett luftfilter kan blokker for ventilasjonen som behøves for å kjøle ned prosjektøren for å unngå at den blir overopphetet.

De eneste delene du trenger å bytte ut, er lampen og luftfilteret. Hvis det er andre deler som bør byttes ut, ta kontakt med forhandleren eller en kvalifisert fagperson.

♦ **Advarsel:** *Før du rengjør prosjektøren, må du slå av prosjektøren og dra ut ledningen. Åpne aldri noen deksler på prosjektøren, bortsett fra lampe- og filterdekslene. Farlig elektrisk spenning i prosjektøren kan føre til alvorlige personskader. Forsøk aldri å utføre service på prosjektøren selv med mindre det står uttrykkelig forklart i denne brukerveiledningen. Overlat alle andre reparasjoner til fagpersoner.*

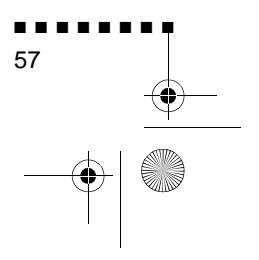

English.Book Page 58 Thursday, June 28, 2001 2:25 PM

# **Rengjøre linsen**

Rengjør linsen når du merker at det er skitt eller støv på overflaten. Tørk forsiktig av linseoverflaten med en myk, tørr klut som ikke loer.

For å fjerne skitt eller flekker på linsen, fukter du en myk klu med et alkoholbasert rengjøringsmiddel og tørker forsiktig av linseoverflaten.

## **Rengjøre prosjektørhuset**

For å rengjøre prosjektørhuset, må du først dra ut strømledningen. Tørk av prosjektørhuset med en myk, tørr klut som ikke loer, for å fjerne skitt eller støv. For å fjerne gjenstridige flekker eller skitt, kan du fukte en myk klut med vann og et nøytralt rensemiddel. Deretter tørker du av prosjektørhuset.

Ikke bruk alkohol, benzen, tynningsmidler eller andre kjemisk rensemidler. Dette kan føre til at prosjektørhuset fordreies

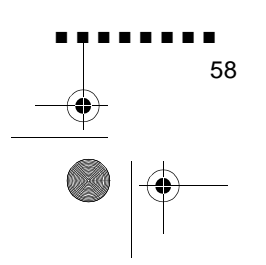
English.Book Page 59 Thursday, June 28, 2001 2:25 PM

# **Rengjøre luftfilteret**

Rengjør luftfilteret på toppen av prosjektøren etter 100 driftstimer. Hvis det ikke rengjøres med jevne mellomrom, kan det tettes til med støv, noe som kan forhindre skikkeli ventilasjon. Dette kan føre til overoppheting, og ødelegge prosjektøren. For å rengjøre luftfilteret, bør du følge diss trinnene:

- 1. Slå av prosjektøren og dra ut strømledningen
- 2. Sett prosjektøren med linsen opp.
- ♦ **Merk:** *Hvis du setter prosjektøren med linsen opp, forhindrer det at støv kommer inn i prosjektørhuset.*

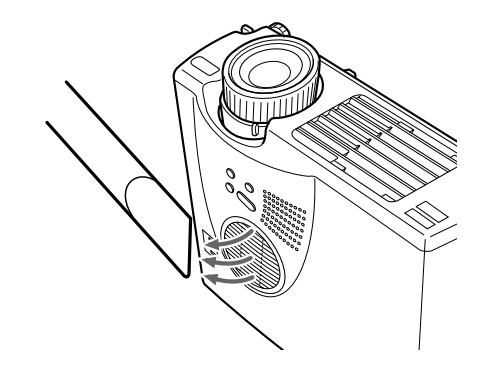

3. Bruk en liten støvsuger, spesielt utformet for datamaskiner eller annet kontorutstyr, til å rengjøre filteret

Hvis det er vanskelig å fjerne skitten, eller filteret er revet i stykker, må det skiftes ut. Ta kontakt med forhandleren eller ring EPSONs servicesenter.

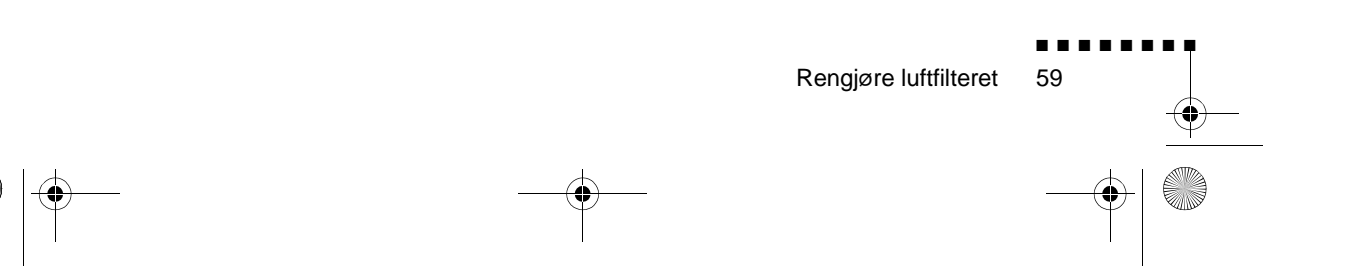

English.Book Page 60 Thursday, June 28, 2001 2:25 PM

# **Skifte lampe**

Skift lampen når

- Det projiserte bildet blir mørkere eller begynner å forverres.
- Indikatorlyset for prosjektørlampen blinker oransje.
- Meldingen "LAMP REPLACE" (skift lampe) vises på skjermen når prosjektørlampen slås på.
- ♦ **Merk:** *For å beholde klarheten og billedkvaliteten fr begynnelsen, bør du skifte ut lampen så snart som mulig når meldingen vises på skjermen. Utbyttingsmeldingen er stilt inn slik at den vises etter om lag 2000 driftstimer. Ta kontakt med di lokale EPSON-forhandler for å få tak i en reservelampe. Spør etter delnummer ELPLP10B (EMP-700/500) eller ELPLP10S (EMP-710).*
	- ♦ **Advarsel:** *La lampen kjøle seg ned før du skifter den. Ta heller ikke på glassdelen av lampemonteringen. Hvis du berører glassdelen av lampen, kan det føre til at lampen får korter levetid.*
		- 1. Skru av strømmen og la enheten kjøle seg ned. Dra deretter ut strømledningen.Nedkjølingstiden er avhengig av omgivelsestemperaturen.

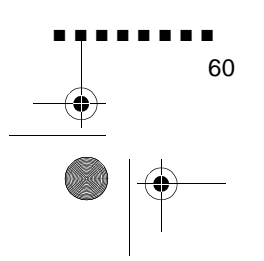

English.Book Page 61 Thursday, June 28, 2001 2:25 PM

2. Fjern lampedekselet etter at enheten er nedkjølt. Det tar vanligvis omlag en time for enheten å bli helt nedkjølt. Løsne skruen på lampedekselet med skrutrekkeren som følger med reservelampen, og løft dekselet av.

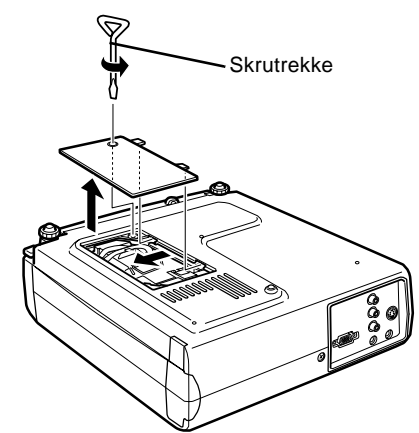

3. Løsne de to skruene til lampen med den samme skrutrekkeren, og løft lampen ut ved hjelp av håndtaket

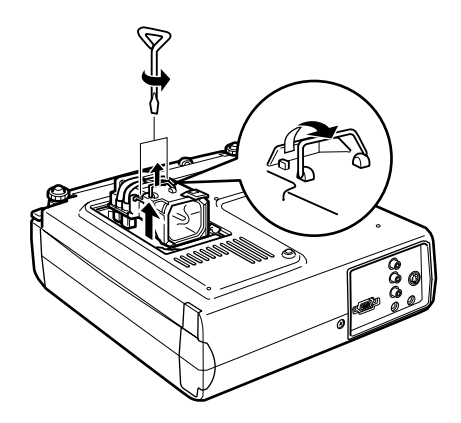

- 4. Monter ny lampe. Kontroller at lampen er satt inn rett vei, o trykk den deretter godt på plass. Fest lampeskruene.
- 5. Sett lampedekslet på plass igjen Fest skruene i lampedekslet.

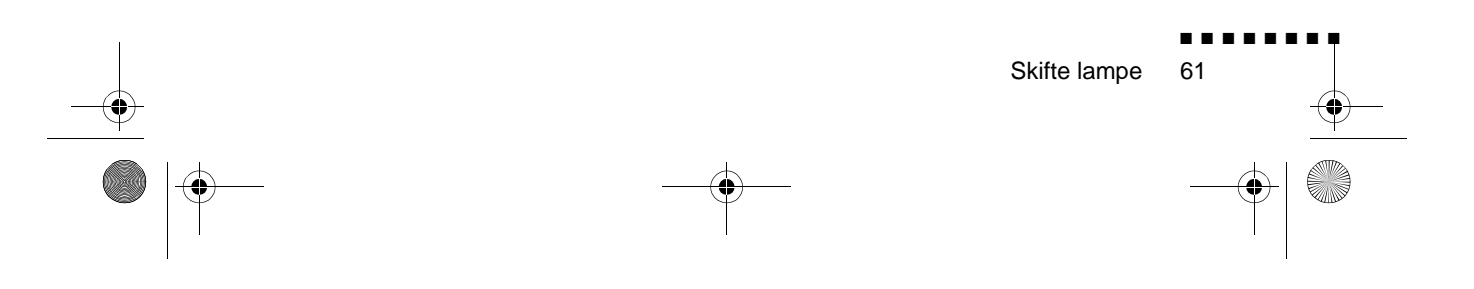

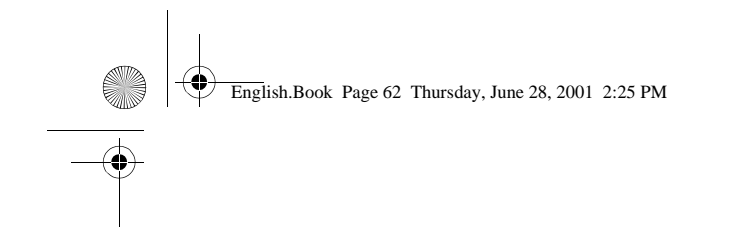

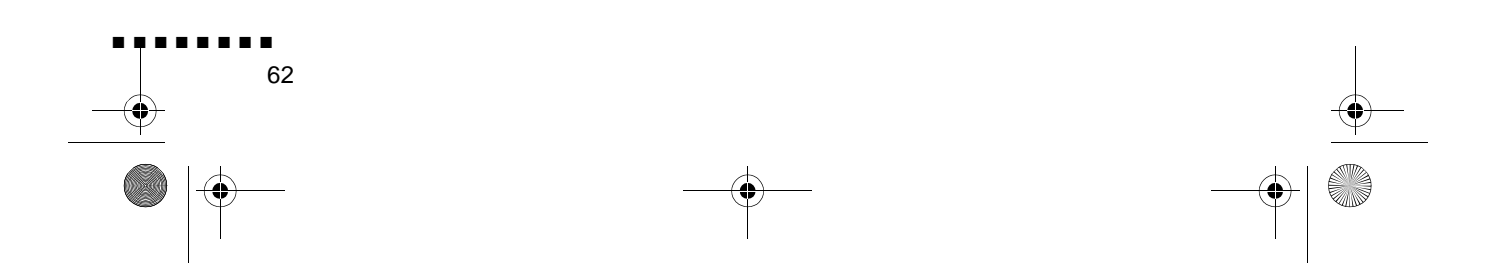

English.Book Page 63 Thursday, June 28, 2001 2:25 PM

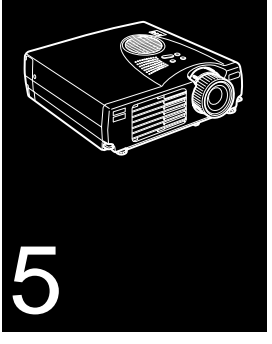

■ ■ ■ ■ ■ ■ ■ ■ ■ ■ ■ ■ ■ ■ ■

# **Feilsøking**

Dette kapittelet beskriver problemene som indikeres av varsellys, og gir informasjon om hvordan du kan løse problemene med prosjektøren. Det er delt inn i følgende avsnitt

- Problemer med prosjektøren. Se dette avsnittet hvis prosjektøren ikke virker, og for å finne ut hva varsellysene indikerer.
- Problemer med skjermbildet. Se i dette avsnittet hvis du ikke kan projisere et bilde, eller hvis skjermbildet er dårlig.

Hvis du har et problem, kan du se i det aktuelle avsnittet og følge alle anbefalingene som gjelder for dette problemet. Hvis ingen av de anbefalte løsningene løser problemet, kan du ringe forhandleren eller EPSON servicesenter

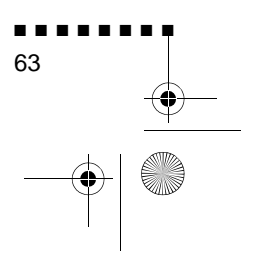

English.Book Page 64 Thursday, June 28, 2001 2:25 PM

# **Problemer med prosjektøren**

Hvis du har problemer med prosjektøren, bør du først slå den av og dra ut ledningen. Sett deretter ledningen inn igjen og slå på prosjektøren. Hvis dette ikke løser problemet, bør du kontroller varsellysene på toppen av prosjektøren. Disse lysene varsler om problemer med prosjektørdriften.

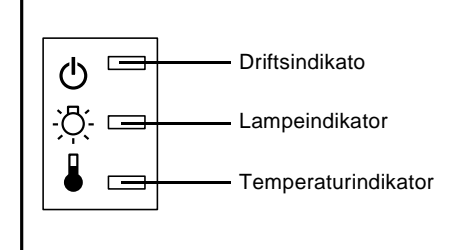

Se på følgende sider for å få informasjon om hva du skal gjøre når du ser disse varsellysene, eller andre spesifikke probleme med prosjektøren.

#### ❑ **Driftsindikatoren blinker oransje og du kan ikke slå på prosjektøren.**

Lampen kjøles ned. Vent til lyset slokker, og slå deretter på prosjektøren.

#### ❑ **Driftsindikatoren kommer ikke på.**

Skru av prosjektøren, kontroller at strømledningen er forsvarlig tilkoplet både i stikkontakten og i prosjektøren, og trykk på strømbryteren igjen.

#### ❑ **Projiserte bilder blir mørkere eller begynner å forverres, eller lampeindikatoren er rød.**

Skift prosjektørlampe som beskrevet på side 58.

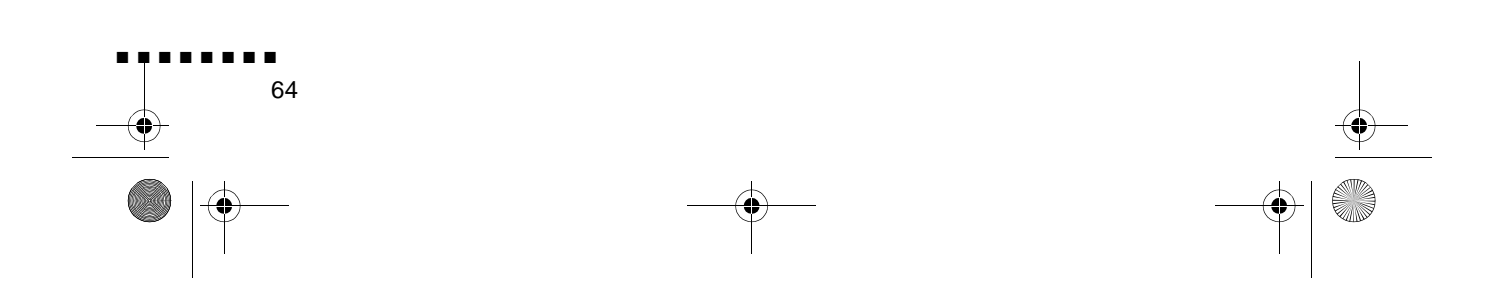

English.Book Page 65 Thursday, June 28, 2001 2:25 PM

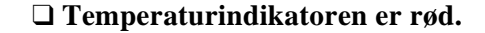

Prosjektøren er i ferd med å overopphetes, og lampen slokkes automatisk. La prosjektøren kjøle se ned noen minutter, og deretter slå den på igjen. Pass på at ingenting blokkerer ventilasjonsåpningene.

Luftfilteret kan være tett. Rengjør filteret som beskrevet på side 57 i kapittel 4, og la deretter prosjektøren kjøle seg ned en liten stund.

Hvis prosjektøren fortsatt blir overopphetet etter at du har rengjort luftfilteret, kan problemet være en skade i kjøleviften eller indre kretser. Ta kontakt med en kvalifisert fagmann.

♦ **Advarsel:** *Forsøk aldri å utføre service på prosjektøren selv, med mindre det står uttrykkelig forklart i denne brukerveiledningen.* 

Problemer med prosjektøren 65

■ ■ ■ ■ ■ ■ ■ ■

English.Book Page 66 Thursday, June 28, 2001 2:25 PM

# **Problemer med bilde eller lyd**

#### ❑ **Det vises ikke noe bilde på skjermen.**

Kontroller at strømlyset er på og at linsedekslet er av. Pass også på at kablene er installert korrekt, som beskrevet i kapittel 1.

Har du valgt korrekt billedkilde? Trykk på Souce-knappen p fjernkontrollen eller på det aktuelle driftspanelet for å velge en annen billedkilde.

#### ❑ **Kun en del av databildet vises.**

Hvis datamaskinens innstilling for utgangsoppløsning er høyere enn 1024 × 768 (EMP-710/700) or 800 x 600 (EMP 500), forandrer prosjektørens bildets størrelse. Hvis utdatae ikke er kompatibel med denne endringen i størrelse, bør du velge en annen displayinnstilling på datamaskinen. Støttede displayinnstillinger finne du i "Støttede monitordisplay" på sid 69,70.

Det kan være nødvendig å modifisere eksisterende presentasjonsfiler hvis du lagde dem for en annen oppløsning. Se i din programvarehåndbok for spesifikk informasjon.

### ❑ **Meldingen NO SIGNAL (ingen signal) vises.**

En billedkilde som ikke er koplet til prosjektøren, er valgt, signalet sendes ikke ut fra datamaskinen, eller signalet når ikke prosjektøren. Pass på at koplingene er festet på forsvarlig måte til både prosjektøren og billedkilden. Kontroller deretter at billedkilden er valg på korrekt vis. Når NO SIGNAL vises, har du ikke tilgang til video (datamaskin/video)-menyen.

#### ❑ **En blank skjerm vises.**

Datasignalet kan ikke tolkes av prosjektøren. Bekreft displayformatet (se side 69, 70). Hvis du får en blank skjerm, har du ikke tilgang til prosjektørmenyene.

#### ❑ **Bildet eller deler av bildet er uskarpt eller ufokusert.**

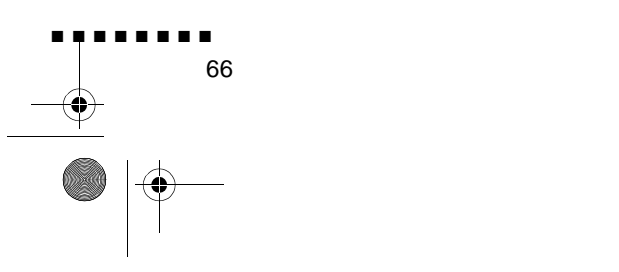

English.Book Page 67 Thursday, June 28, 2001 2:25 PM

Juster lysstyrke- og kontrastinnstillingene på video-menyen Hvis du ser på et databilde, kan du også prøve å justere tracking- og sync-knappene på prosjektørens driftspanel.

Det kan være skitt eller flekker på linsen. Rengjør linsen som beskrevet i kapittel 4 "Vedlikehold".

#### ❑ **Det er feil farger på bildet**

Fargebalansen kan være feil. Hvis du viser et databilde, kan du justere de røde, grønne og blå innstillingene i video-menyen. Hvis du viser video, kan du justere innstillingene for farge og fargenyanse (kun NTSC) på video-menyen.

#### ❑ **Det er ikke lyd.**

Først kontroller at voluminnstillingen ikke er skrudd helt ned, og at RCA-audiokabelen er festet forsvarlig til båd prosjektøren og lydkilden. Pass også på at Mute-knappen er av.

Feil kilde er valgt. Trykk enten på datamaskin- eller videoknappen på fjernkontrollen, eller kildeknappen på driftspanelet for å velge rett kilde.

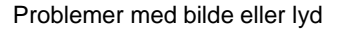

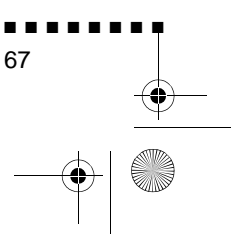

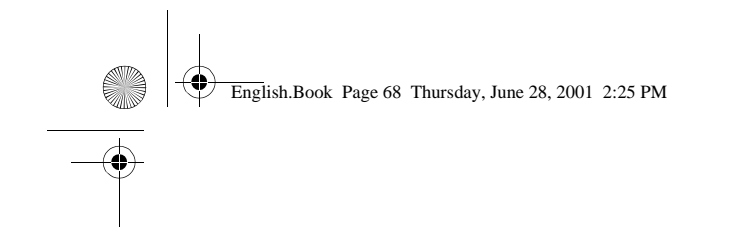

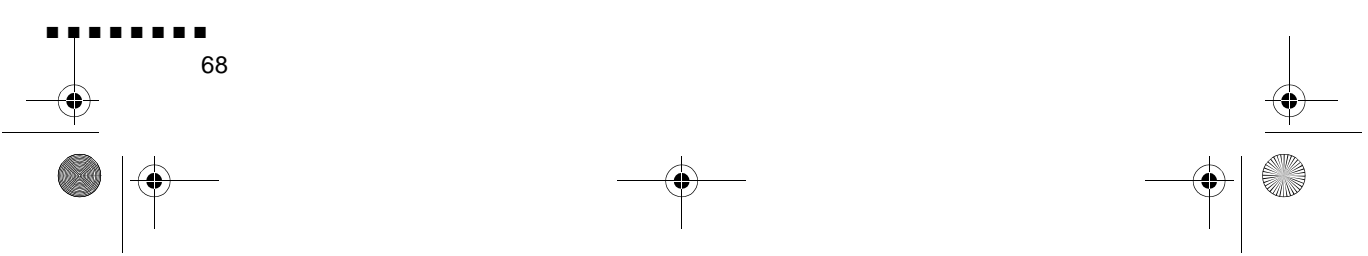

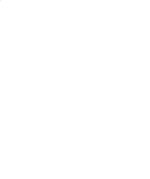

English.Book Page 69 Thursday, June 28, 2001 2:25 PM

E,

 $\hat{\mathbf{\Phi}}$ 

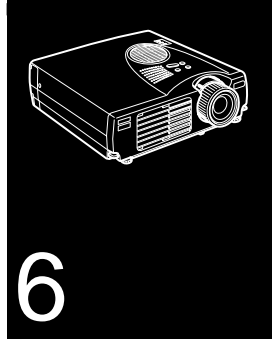

 $\frac{1}{\sqrt{2}}$   $\frac{1}{\sqrt{2}}$   $\frac{1}{\sqrt{2}}$   $\frac{1}{\sqrt{2}}$   $\frac{1}{\sqrt{2}}$   $\frac{1}{\sqrt{2}}$   $\frac{1}{\sqrt{2}}$   $\frac{1}{\sqrt{2}}$   $\frac{1}{\sqrt{2}}$   $\frac{1}{\sqrt{2}}$   $\frac{1}{\sqrt{2}}$ 

# **Tekniske spesifikasjoner**

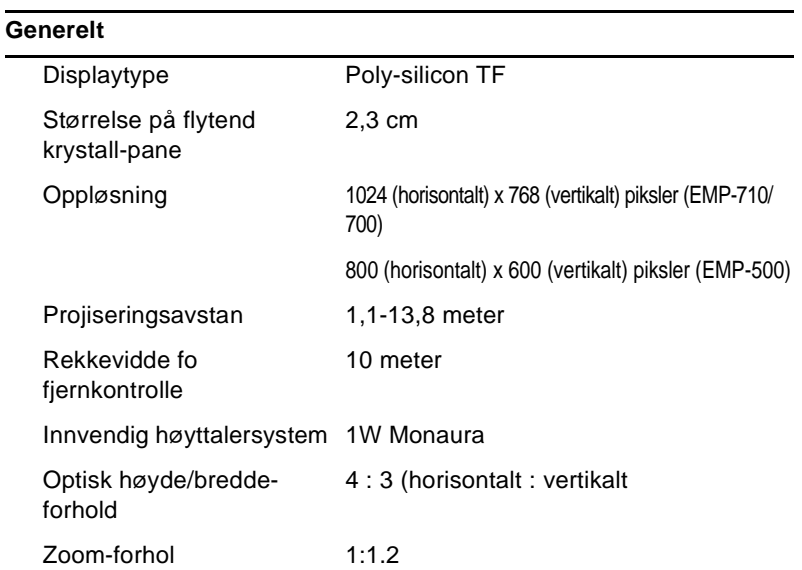

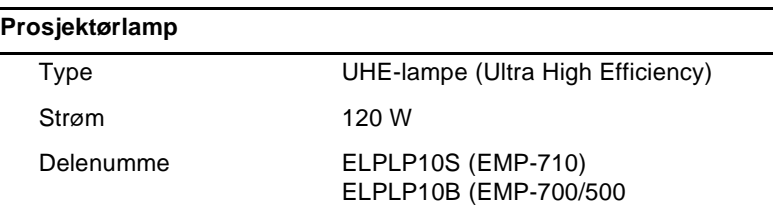

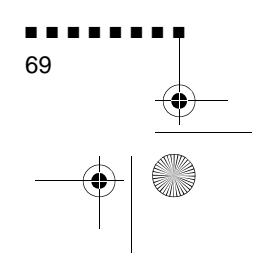

English.Book Page 70 Thursday, June 28, 2001 2:25 PM

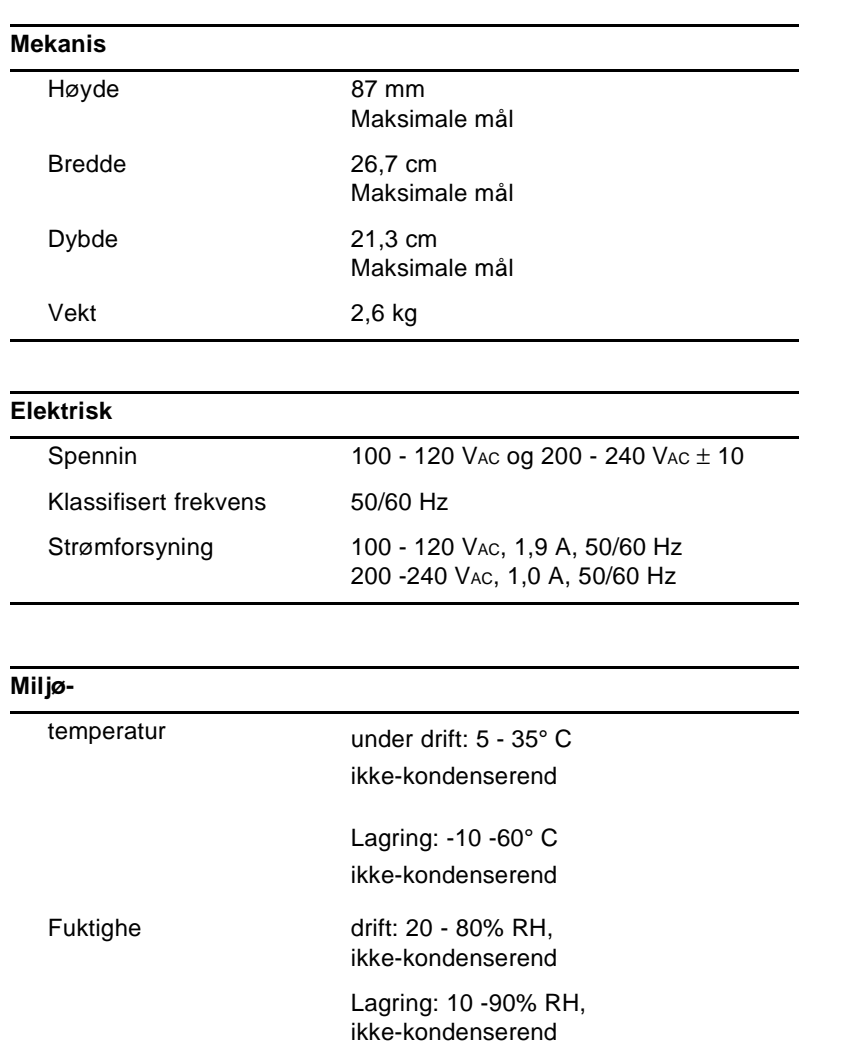

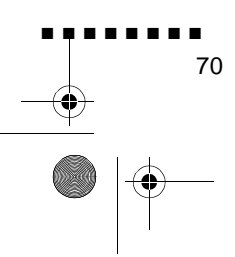

Tekniske spesifikasjoner

English.Book Page 71 Thursday, June 28, 2001 2:25 PM

# **Støttede monitordisplay**

Prosjektøren viser bilder med en oppløsning på 1024 x 768 (EMP-710/700) eller 800 x 600 (EMP-500) piksler. For å vise bilder med høyere oppløsning, komprimerer prosjektøren det ti 1024 x 768 (EMP-710/700) eller 800 x 600 (EMP-500) piksler. Følgende tabell viser hvilke displayformat som støttes av prosjektøren:

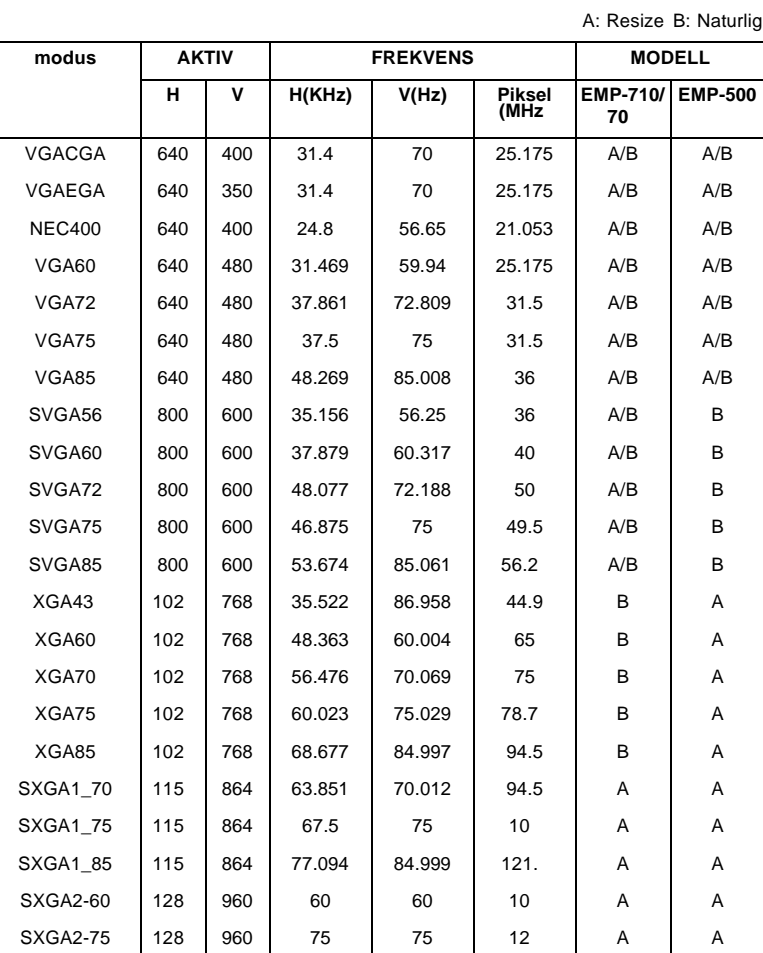

Støttede monitordisplay

■ ■ ■ ■ ■ ■ ■ ■

English.Book Page 72 Thursday, June 28, 2001 2:25 PM

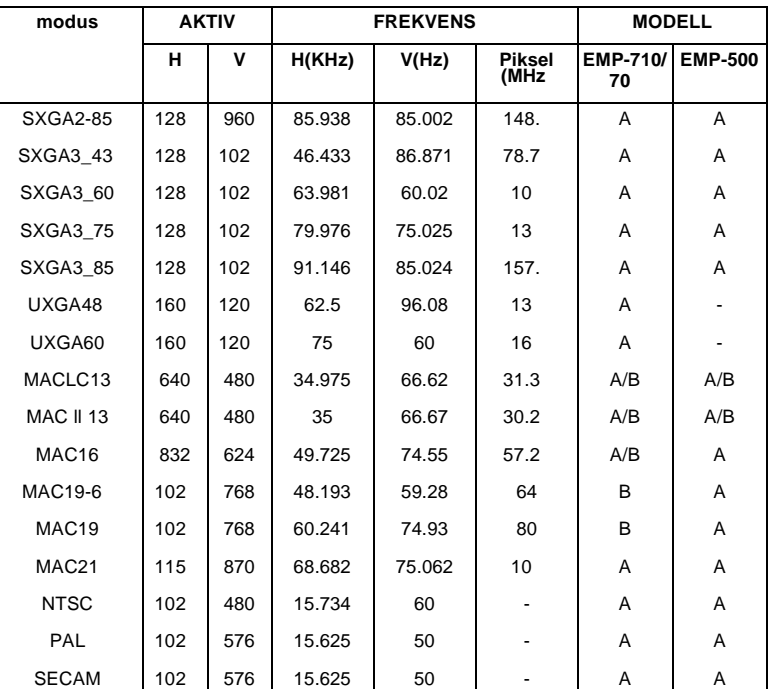

A: Resize B: Naturlig

♦ **Merk:** *Noen datamaskiner har frekvenser som gjør at bildet ikk vises på rett måte.*

■ ■ ■ ■ ■ ■ ■ ■ 72

Tekniske spesifikasjoner

English.Book Page 73 Thursday, June 28, 2001 2:25 PM

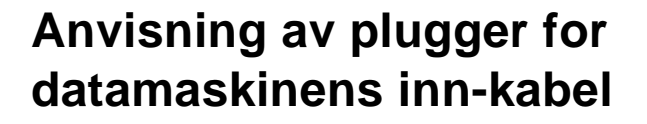

Datamaskinens inn-kabler er rgb-kabler med video-utgang og 15 plugg micro-d. Plugger:

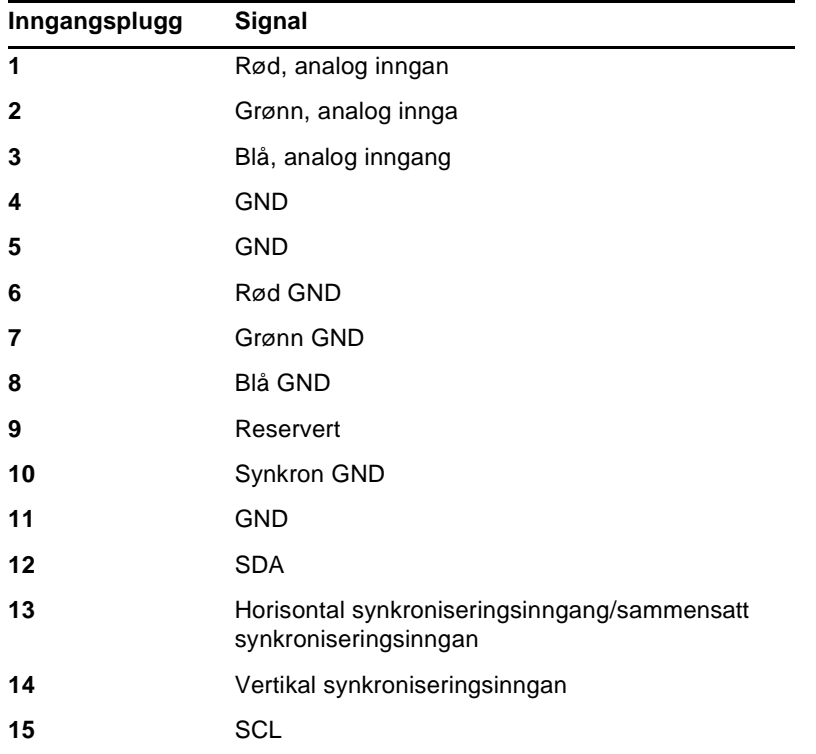

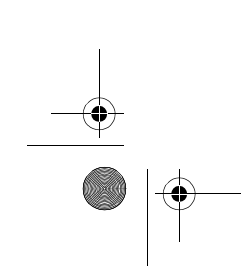

Anvisning av plugger for datamaskinens inn-kabel

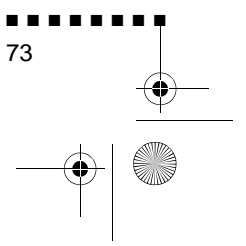

English.Book Page 74 Thursday, June 28, 2001 2:25 PM

### **SAMSVARSERKLÆRING/DECLARATION of CONFORMITY/ DICHIARAZIONE di CONFORMITÀ/KONFORMITÄUNG/ DECLARACIÓN de CONFORMIDAD/DECLARATION de CONFORMITE**

ifølge ISO/IEC Guide 22 og EN 45014/secondo la Guida ISO/IEC 22 e EN 450014/ entsprechend ISO/CEI Anleitung 22 und EN 45014/De acuerdo con ISO/IEC Guide 22 y EN 45014/selon les normes ISO/IEC Guide 22 et EN45014

Er i overensstemmelse med følgende direktiv og normer/ Conforme alle seguenti direttive e Norme/Erfüllt die folgenden Direktiven und Normen/De acuerdo con las directrices y normas siguientes/Conforme aux directives et normes suivantes

### **Direktiv 89/336/EEC**

:EN 55022 klasse B

:EN 50082-1

### **Direktiv 73/23/EEC**

:EN 60950

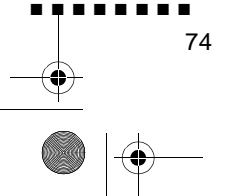

Tekniske spesifikasjoner

English.Book Page 75 Thursday, June 28, 2001 2:25 PM

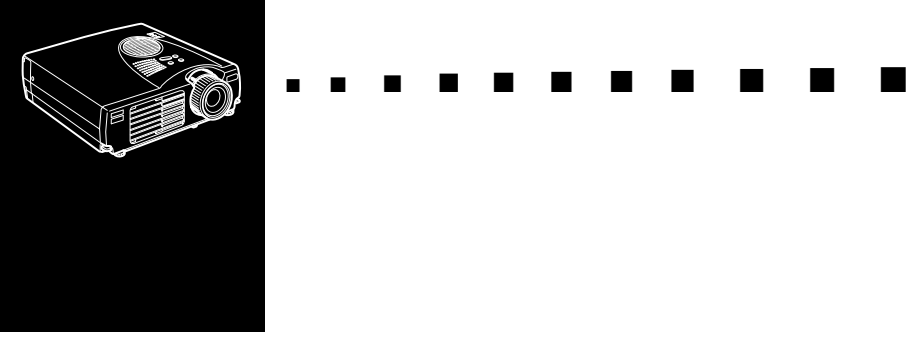

# **Ordliste**

**Brightness (lysstyrke).** Balansen mellom lyse og mørke skygger i et bilde.

**Sammensatt video.** En type videosignaler som omsetter farger, luminans og synkroniseringsinformasjon til kode, slik at de kan overføres i ett signal.

**Contrast (kontrast)** Luminansforskjellen mellom de lysest feltene og skyggene i et bilde. I et bilde med høy kontrast er lys felter svært lyse og mørke felter svært mørke.

**NTSC.** Et 525-linjes videokringkastingsformat utviklet av de nasjonale komiteen for fjernsynsstandarder, National Television Standards Committee. NTSC brukes i stor utstrekning i Nord-Amerika, Mexico og Japan.

**PAL (Phase Alternation by Line).** Et 625-linies videokringkastingsformat som brukes i Vest-Europa, India, Kina, Australia, New Zealand og deler av Afrika.

**Resolution (oppløsning)** En måling av detaljmengden i et bilde Oppløsning kan måles i punkter per tomme (ppt) eller i piksler Desto høyere oppløsning, desto skarpere og klarere bilde.

**RGB.** Rød Grønn Blå

**S-Video.** En type videosignaler som overfører luminans og farge hver for seg.

### **SECAM (Système Electronique pour Couleur Avec Mémoire).** Et 625-linjes TV-system som brukes i Frankrike, Øst-Europa, Russland og deler av Afrika.

■ ■ ■ ■ ■ ■ ■ ■

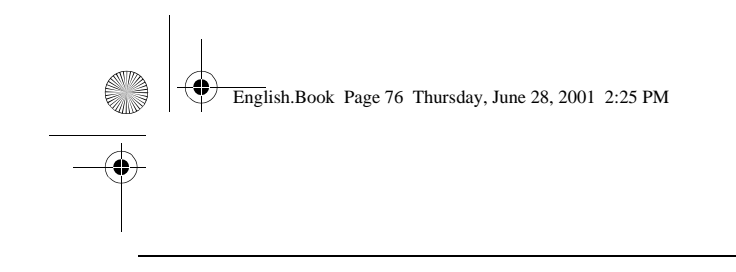

**Seriell.** En type kommunikasjonsgrensesnitt som overfører data over én enkelt kabel.

 $\frac{1}{\sqrt{2}}$ 

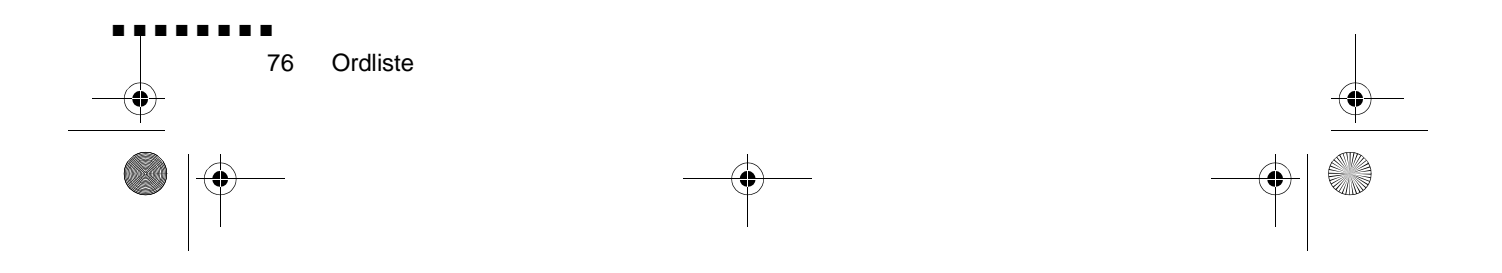

English.Book Page 77 Thursday, June 28, 2001 2:25 PM

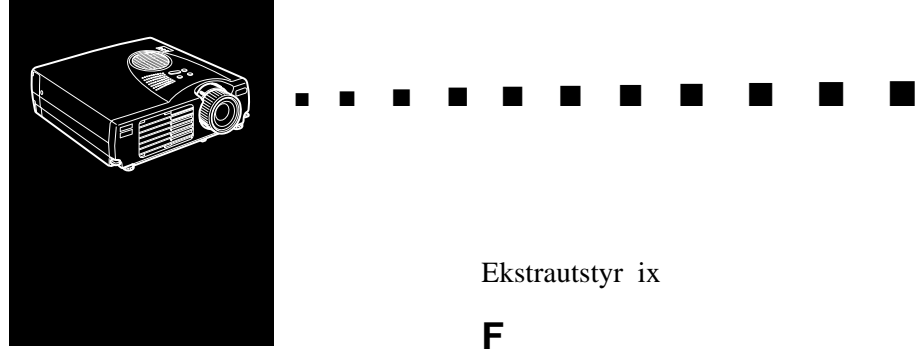

# **Indeks**

# **A**

Audio In-plugg 9 Audio Menu (audiomeny) 48 Audio out-plugg 25 Audiokabel 9

# **B**

Bilde 66 Brightness (lysstyrke) 75

# **C**

Color (farge) 47 Contrast (kontrast) 75

# **D**

DAR viii driftsindikator 28 driftspanel 28

# **E**

Effect Menu (effektmeny) 50 Ekstern høyttaler 1, 25

Ekstrautstyr ix

# **F**

Feilsøking x, 63 format 71

# **H**

Høyttaleranlegg 1, 25

# **I**

Installering x

# **K**

kjøles ned 64

# **L**

Ledning 2 Lyd 66

# **M**

Macintosh-adapter 13, 17 Mac-museledning 2, 15 Mus/dataport 8, 11 Muse/dataport 15

# **N**

NTSC 75

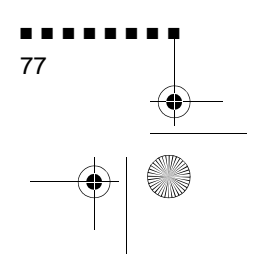

English.Book Page 78 Thursday, June 28, 2001 2:25 PM

# **O**

Oppløsning 66 Ordliste 75

# **P**

PAL 75 plugger 73 Prosjektør ix PS/2-museledning 2, 8

# **R**

RCA-audiokabel 23 Rengjøre luftfilteret 59 Resolution (oppløsning) 75 RGB 75

# **S**

SECAM 75 Seriell 76 Setting Menu (innstillingsmeny) 50 stereo-audiokabel 25 S-Video 75 S-videokabel 24 S-videokopling 24

# **T**

Tekniske spesifikasjoner x, 69 Tone 48 trådløs mus 1

# ■ ■ ■ ■ ■ ■ ■ ■ 78

#### Indeks

### **U**

USB-museledning 2 User's Logo Menu (brukerlogomeny) 51

# **V**

Vedlikehold x Videokilde 22 video-out-kabel 17 Volume (volum) 48

## **W**

World Wide Web xiii

English.Book Page 79 Thursday, June 28, 2001 2:25 PM

# **Verdensomspennende garantivilkår**

EPSON Multi-Media Projector har EPSONs verdensomspennende garanti, som gjør at du kan få reparert produktet ditt utenfor landet der du kjøpte det, i over 45 land. Merk at vilkårene som er oppført på garantikortet som følger med produktet, og ikke disse verdensomspennende vilkårene, gjelder for service i landet eller landene som er dekket av kortet

#### **Denne garantitjenesten er begrenset til følgende land.**

<EUROPA>

BELGIA, BULGARIA, DANMARK, FINLAND, FRANKRIKE, HELLAS, IRLAND, ITALIA, JUGOSLAVIA, KRETA, KROATIA, LUXEMBURG, MAKEDONIA, NEDERLAND, NORGE, PORTUGAL, POLEN, ROMANIA, SLOVAKIA, SLOVENIA, SPANIA, STORBRITANNIA SVEITS, SVERIGE, TJEKKIA, TYRKIA, TYSKLAND, UNGARN og ØSTERRIKE

<NORD-AMERIKA, MELLOM-AMERIKA & DE KARIBISKE ØYER>

CANADA, COSTA RICE, MEXICO og USA

<SØR-AMERIKA>

ARGENTINA, BRASIL, CHILE, COLOMBIA, PERU og VENEZUELA

<ASIA & OCEANIA>

AUSTRALIA, HONG KONG, JAPAN, KOREA, MALAYSIA, SINGAPORE og TAIWAN

#### **Denne garantitjenesten er underlagt følgende vilkår og betingelser**

1) For å få garantiservice må du framvise bevis for kjøpsdato, enten ved å vise kjøpskvitteringen eller garantikortet (hvis kjøpsdatoen vises på kortet).

■ ■ ■ ■ ■ ■ ■ ■

English.Book Page 80 Thursday, June 28, 2001 2:25 PM

- 2) Denne garantiservicen gjennomføres på grunnlag av garantivilkår og betingelser som er etablert av EPSON (eller dens autoriserte servceforhandlere) i landet der servicen søkes. Epson kan i alle fall garanterer disse servicevilkårene:
	- Garantiperioden er 12 måneder fra kjøpsdato.
	- Garantien skal i det minste dekke kostnaden for deler og arbeid.
	- Epson kan ikke garantere at serviceforhandleren kan skaffe deg et erstatningsprodukt mens produktet ditt blir reparert.
- 3) Denne garantien gjelder ikke i følgende tilfeller:

a.Feil eller defekter i forbruksvarer som lamper eller tilleggsutstyr

- b.Hvis produktet ble ødelagt på grunn av uhensiktsmessig bruk eller unnlatelse av korrekt bruk i henhold til opplysningene i denne håndboken, eller transport.
- c.Hvis produktet ble reparert eller endret av noen andre enn EPS eller en autorisert Epson-serviceforhandler.
- d.Problemer forårsaket av ekstrautstyr eller forbruksvarer, annet enn originale EPSON-produkter eller produkter med lik kvalitet.
- ♦ **Merk:** *Strømforsyningsledningen som følger med prosjektøren, er underkastet vilkårene for strømforsyning i det landet produktet ble kjøpt. Når du bruker prosjektøren i utlandet, må du passe at du kjøper originale EPSON-strømforsyninsledninger som produseres for hvert land.*

### **SERVICEKONTAKTER FOR EPSON VERDENSOMSPENNENDE GARANTI PÅ PROSJEKTØRER**

Denne kontaktlisten ble sist oppdatert 21.juni 1999

Hvis du vil ha en mer oppdatert kontaktinformasjon, kan du se på hjemmesiden for hvert land, eller, hvis adressen ikke står der, se på Epson hovedside på www.epson.com

■ ■ ■ ■ ■ ■ ■ ■ 80

Verdensomspennende garantivilkår

English.Book Page 81 Thursday, June 28, 2001 2:25 PM

#### **<EUROPA>**

**ØSTERRIKE** EPSON Informasjonssente Østerrike Tekn. informasjon: 0810 20012 Nettadresse: http://www.epson.a

BELGIA : EPSON Informasjonssente BeNeLu Tekn. informasjon: 070 22208 Nettadresse: http://www.epson.b

BULGARIA : PROSOFT 6. AI Jendov Str BG-1113 Sofi Tel: 00359.2.730.23 Faks: 00359.2.971104 E-post: Prosoft@internet-BG.BG

KROATIA : Recro d.d Trg. Sportova 1 HR-10000 Zagre Tel: 00385.1.6350.77 Faks: 00385.1.6350.71 E-post: recro@recro.h Nettadresse: http://www.recro.hr

KYPROS : CTC- INFOCOM 6a. lonos Str., Engom P. O. Box 174 2406 Nicosia, Kypro Tel: 00357.2.4584 Faks: 00357.2.66849

TJEKKIA : EPRINT s.r.o. Stresovicka 49 CZ-16200 Praha Tel: 00420.2.2018061 Faks: 00420.2.2018061 E-post: eprint@mbox.vol.

DANMARK : Tekn. informasjon: 8088112

FINLAND : Tekn. informasjon: 0800.52301 (merk. noen geografiske områder unntatt

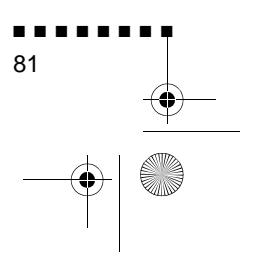

English.Book Page 82 Thursday, June 28, 2001 2:25 PM

FRANKRIKE : EPSON France 68 bis rue Marjolin, F-923 Levallois, Tekn. informasjon: 01.49.61.33.95 Nettadresse: http://www.epson.f

TYSKLAND : EPSON Deutschlan GmbH Zülpicher Straße 40549 Düsseldorf Tekn. informasjon: 01805 23418 Nettadresse: http://www.epson.d

HELLAS Pouliadis Ass. Corp Aristotelous St. GR-19674 Athen Tel: 0030.1.924207 Faks: 0030.1.944106

UNGARN : R.A. Trade Kft Petöfi Sandor u. 6 H-2040 Budaör Tel: 0036.23.415.31 Faks: 0036.23.417.31 IRLAND : Tekn. informasjon: 01.679901

ITALIA : EPSON Italia s.p.a Assistenza e Servizio Client Viale F. Lli Casiraghi, 42 20099 Sest San Giovanni (MI Tekn. informasjon: 02.2940034 **Nettadresse** http://www.epson.i

LUXEMBURG : EPSON Informasjonssente BeNeLux Tekn. informasjon: 0032 70 22208 **Nettadresse** http://www.epson.b

MAKEDONIA : Rema Kompjuteri d.o.o. St. Naroden Front 19 lok 16 91000 Skopje/ Makedoni Tel: 00389.91.11815 Faks: 00389.91.11815

■ ■ ■ ■ ■ ■ ■ ■ 82

Verdensomspennende garantivilkår

English.Book Page 83 Thursday, June 28, 2001 2:25 PM

NEDERLAND : EPSON Informasjonssente BeNeLu Tekn. informasjon: 043 351575 Nettadresse: http://www.epson.n

NORGE : Tekn. informasjon: 800.11828

PORTUGAL : EPSON Portugal, S.A. Rua do Progresso, 471-1 Perafita- Apartado 513 Tekn. informasjon: 0808 20001 Nettadresse: http://www.epson.p

POLEN : FOR EVER Sp. z.o.o. Ul. Frankciska Kawy 4 PL- 01-496 Warszawa Tel: 0048.22.638.978 Faks: 0048.22.638.978 E-post: office@for-ever.com.p ROMANIA : MB Distribution S.R. L 162, Barbu Vacarescu Blvd Sector 2 RO- 71422 Buchares Tel: 0040.1.23003 Faks: 0040.1.230031 E-post: office@mbd-epson.ro

SLOVAKIA : Print Trade spol. s.r.o Cajkovskeho 8 SK-98401 Lucene Tel: 00421.863.433151 Faks: 00421.863.43256 E-post: Prntrd@lc.psg. Nettadresse: http://www.printtrade.

SLOVENIA : Repro Ljubljana d.o.o Smartinska 10 SLO-1001 Ljubljan Tel: 00386.61.185341 Faks: 00386.61.140012

SPANIA : EPSON IBERICA, S.A Avda. Roma 18-26, E-0829 Cerdanyola del Vallès Barcelona, SPAI Tekn. informasjon: 902.40414 E-post: soporte@epson.e Nettadresse http://www.epson.e

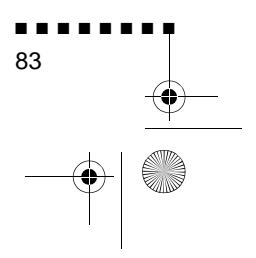

English.Book Page 84 Thursday, June 28, 2001 2:25 PM

SVERIGE : Tekn. informasjon: 08 445 12 STORBRITANNIA : EPSON (UK) Ltd. Campus 100, Maylands Avenu Hemel Hempstead, Herts, HP2 7TJ Tekn. informasjon: 0990 13364 Nettadresse http://www.epson.u

SVEITS : EXCOM Service AG Moosacher Str. CH-8820 Wädenswi Tel: 01.782211 Faks: 01.782234 Nettadresse: http://www.epson.c

TYRKIA : Romar Pazarlama Sanayi ve TIC. A.S Rihtim Cad. No. 20 Tahir Ha TR-Karaköy-Istanbu Tel: 0090.212.252080 Faks: 0090.212.258080 JUGOSLAVIA : BS Procesor d.o.o. Hadzi Nikole Zivkovica 11000 Beogra Tel: 00381.11.63961 Faks: 00381.11.63961

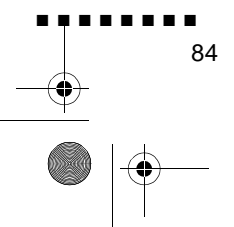

Verdensomspennende garantivilkår

English.Book Page 85 Thursday, June 28, 2001 2:25 PM

### **<NORD-AMERIKA, MELLOM-AMERIKA & DE KARIBISKE ØYER>**

### CANADA :

Epson Canada, Ltd 100 Mural Street, Suite 30 Richmond Hill, Ontario CANADA L4B IJ3 Tel: 905-709-383 Nettadresse: http://www.epson.co

Epson Mexico, S.A. de C.V AV. Sonora #1

MEXICO :

Mexico, 06100, DF Tel: (52 5) 328-400 Nettadresse: http://www.epson.com.m

COSTA RICA : Epson Costa Rica, S.A. Embajada Americana, 200 Sur y 300 Oest San Jose, Costa Rica Tel: (50 6) 296-62 Nettadresse: http://www.epsoncr.co

#### USA :

Epson America, Inc. 3840 Kilroy Airport Wa Long Beach, CA908 Tel: (562) 276-439 Nettadresse: http://www.epson.com

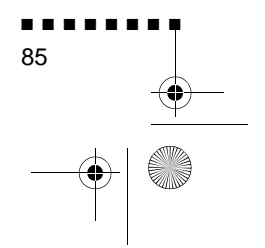

English.Book Page 86 Thursday, June 28, 2001 2:25 PM

#### **<SØR-AMERIKA>**

ARGENTINA : Epson Argentina S.A Avenida Belgrano 964/970 (1192), Buenos Aire Tel: (54 11) 4346-030 Nettadresse: http://www.epson.com.ar

BRASIL : Epson Do Brasil Ltda Av. Tucunare, 72 Tambore Barueri, Sao Paulo, SP 06460-0 Tel: (55 11) 7295-175 Nettadresse: http://www.epson.com.br

CHILE : Epson Chile S.A. La Concepcion 32 Providencia, Santiag Tel: (562) 236-25 Nettadresse: http://www.epson.c

#### COLOMBIA : Epson Colombia Ltda Diagonal 109, 15-49 Bogota, Colombia Tel: (57 1) 523-500 Nettadresse http://www.epson.com.c

#### PERU :

 Epson Peru S.A Av. Del Parque Sur #40 San Isidro, Lima, Peru Tel: (51 1) 224-233 Nettadresse http://www.epson.com

VENEZUELA : Epson Venezuela S.A Calle 4 con Calle 11- La Urbina Su Caracas, Venezuela Tel: (58 2) 241-043 Nettadresse

http://www.epson.com.v

■ ■ ■ ■ ■ ■ ■ ■ 86

Verdensomspennende garantivilkår

English.Book Page 87 Thursday, June 28, 2001 2:25 PM

#### **<ASIA & OCEANIA>**

AUSTRALIA : EPSON AUSTRALIA PTY LIMITED 70 Gibbes Street Chatswood NSW 2067 AUSTRALI Tel: 1300 361 05 Nettadresse: http://www.epson.com.

HONGKONG : EPSON Technical Support **Centre** (Information Centre Rooms 4706-4710 China Resources Building, 26 Harbour Road, Wan Chai HONG KONG Tekn. informasjonslinje: (852) 2585 439 Faks: (852) 2827 438 Nettadresse: http://www.epson.com.hk

JAPAN : SEIKO EPSON **CORPORATION** SHIMAUCHI PLANT VD Customer Support Group: 4897 Shimauchi, Matsumoto-shi Nagano-ken, 390-8640 JAPAN Tel: 0263-48-543 Faks: 0263-48-568

MALAYSIA EPSON TRADING (MALAYSIA) SDN. BHD. No. 21 Jalan U 1/19, Seksyen U1 Hicom-grenmarie Industria Park, 40150 Shan Alam Selangor Darul Ehsa Tel: 03-519136 Faks: 03-519138

SINGAPORE : EPSON SINGAPORE PTE. LTD. 401 Commonwealth Driv #07-02 Haw Par Technocentr SINGAPORE 14959 Tel: 472282 Faks: 4726408

TAIWAN : EPSON Taiwan Technology & Trading Ltd. 10F, No.287, Nanking East Road Section 3, Taipei, Taiwan R. O. C. Tel: 02-2717-7360 ext. 32 Faks: 02-2713-215 http://www.epson.com.t

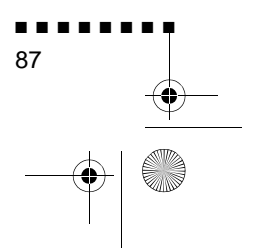

♥ English.Book Page 88 Thursday, June 28, 2001 2:25 PM

**SUPPORT** 

 $\overrightarrow{\bullet}$ 

KOREA : EPSON KOREA CO., LT 17F HANSOL Bldg., 736-1 Yaoksam-dong Kangnam-gu Seoul, 135-080, KORE Tel: 2-553-3515 Faks: 2-558427 http://www.epson.com.kr

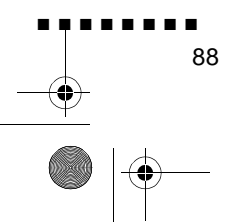

Verdensomspennende garantivilkår